# **Server Memory Administration Guide**

# **Novell**. **NetWare®**

**6.5 SP8**

November 9, 2009

**www.novell.com**

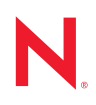

### **Legal Notices**

Novell, Inc. makes no representations or warranties with respect to the contents or use of this documentation, and specifically disclaims any express or implied warranties of merchantability or fitness for any particular purpose. Further, Novell, Inc. reserves the right to revise this publication and to make changes to its content, at any time, without obligation to notify any person or entity of such revisions or changes.

Further, Novell, Inc. makes no representations or warranties with respect to any software, and specifically disclaims any express or implied warranties of merchantability or fitness for any particular purpose. Further, Novell, Inc. reserves the right to make changes to any and all parts of Novell software, at any time, without any obligation to notify any person or entity of such changes.

Any products or technical information provided under this Agreement may be subject to U.S. export controls and the trade laws of other countries. You agree to comply with all export control regulations and to obtain any required licenses or classification to export, re-export or import deliverables. You agree not to export or re-export to entities on the current U.S. export exclusion lists or to any embargoed or terrorist countries as specified in the U.S. export laws. You agree to not use deliverables for prohibited nuclear, missile, or chemical biological weaponry end uses. See the [Novell International Trade Services Web page](http://www.novell.com/info/exports/) (http://www.novell.com/info/exports/) for more information on exporting Novell software. Novell assumes no responsibility for your failure to obtain any necessary export approvals.

Copyright© 1993–2009 Novell, Inc. All rights reserved. No part of this publication may be reproduced, photocopied, stored on a retrieval system, or transmitted without the express written consent of the publisher.

Novell, Inc. has intellectual property rights relating to technology embodied in the product that is described in this document. In particular, and without limitation, these intellectual property rights may include one or more of the U.S. patents listed on the [Novell Legal Patents Web page](http://www.novell.com/company/legal/patents/) (http://www.novell.com/company/legal/patents/) and one or more additional patents or pending patent applications in the U.S. and in other countries.

Novell, Inc. 404 Wyman Street, Suite 500 Waltham, MA 02451 U.S.A. www.novell.com

*Online Documentation:* To access the latest online documentation for this and other Novell products, see [the Novell Documentation Web page](http://www.novell.com/documentation) (http://www.novell.com/documentation).

## **Novell Trademarks**

For Novell trademarks, see [the Novell Trademark and Service Mark list](http://www.novell.com/company/legal/trademarks/tmlist.html) (http://www.novell.com/company/legal/ trademarks/tmlist.html).

## **Third-Party Materials**

All third-party trademarks are the property of their respective owners.

This product includes code licensed from RSA Security, Inc. Some portions licensed from IBM are available at http:/ /oss.software.ibm.com/icu4j/.

This product includes materials licensed under the Apache license, including Apache and Tomcat.

# **Contents**

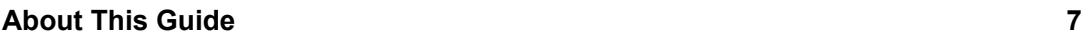

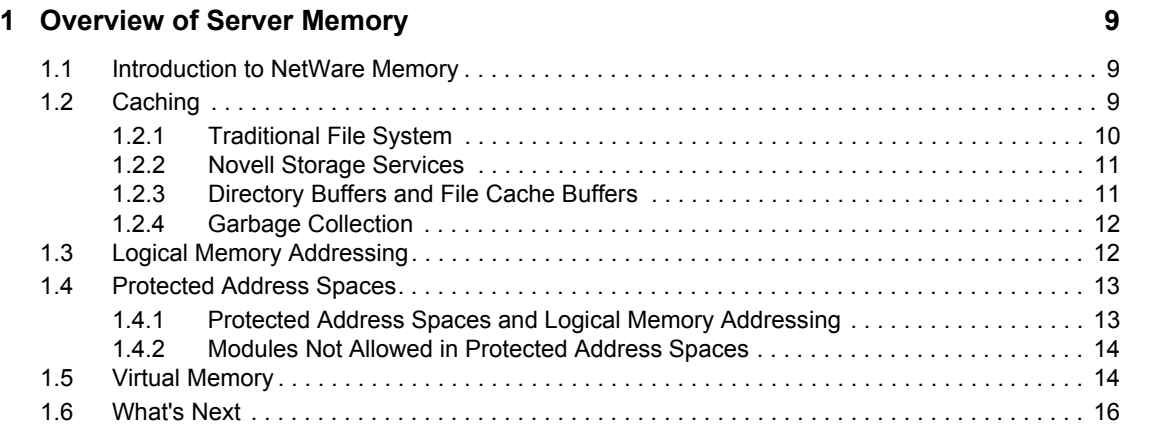

## **[2](#page-16-0) What's New 17**

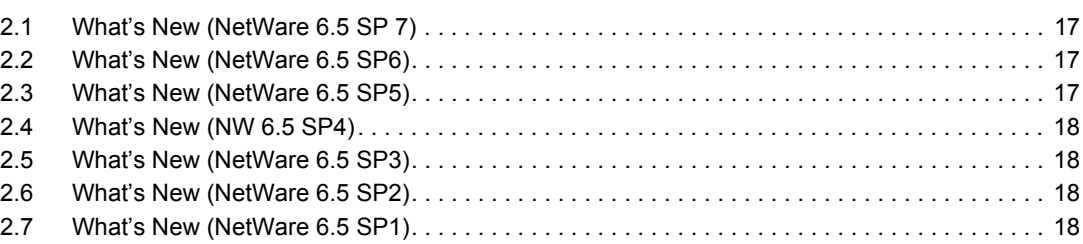

## **19 In the Memory 19 In the Memory 19 In the Memory 19 In the Memory 19 In the Memory 19**

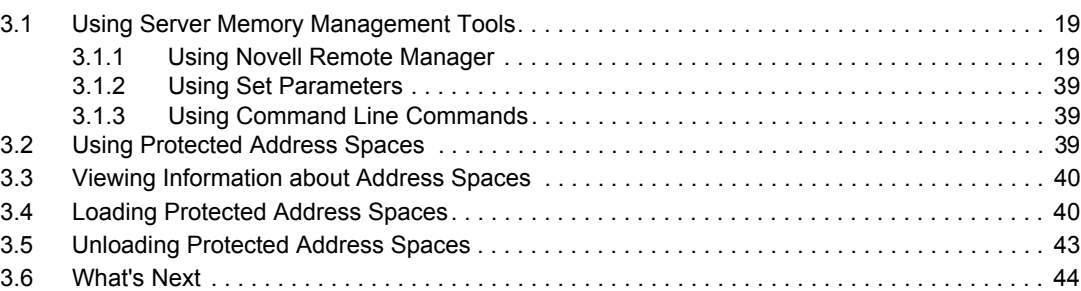

## **[4](#page-44-0) Optimizing Server Memory 45**

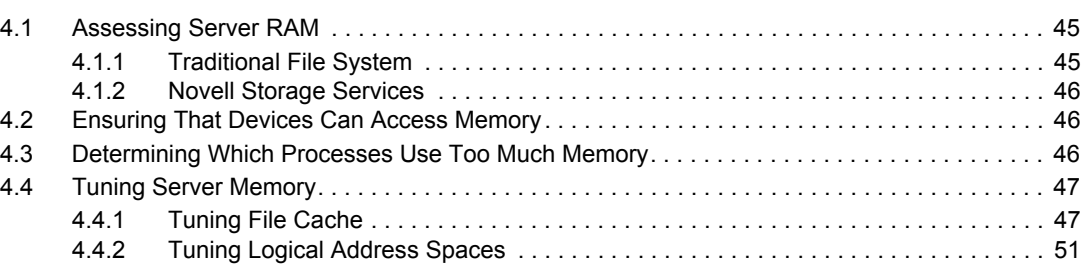

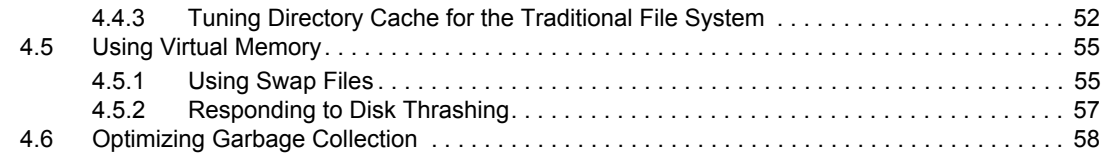

## **A** Documentation Updates 61

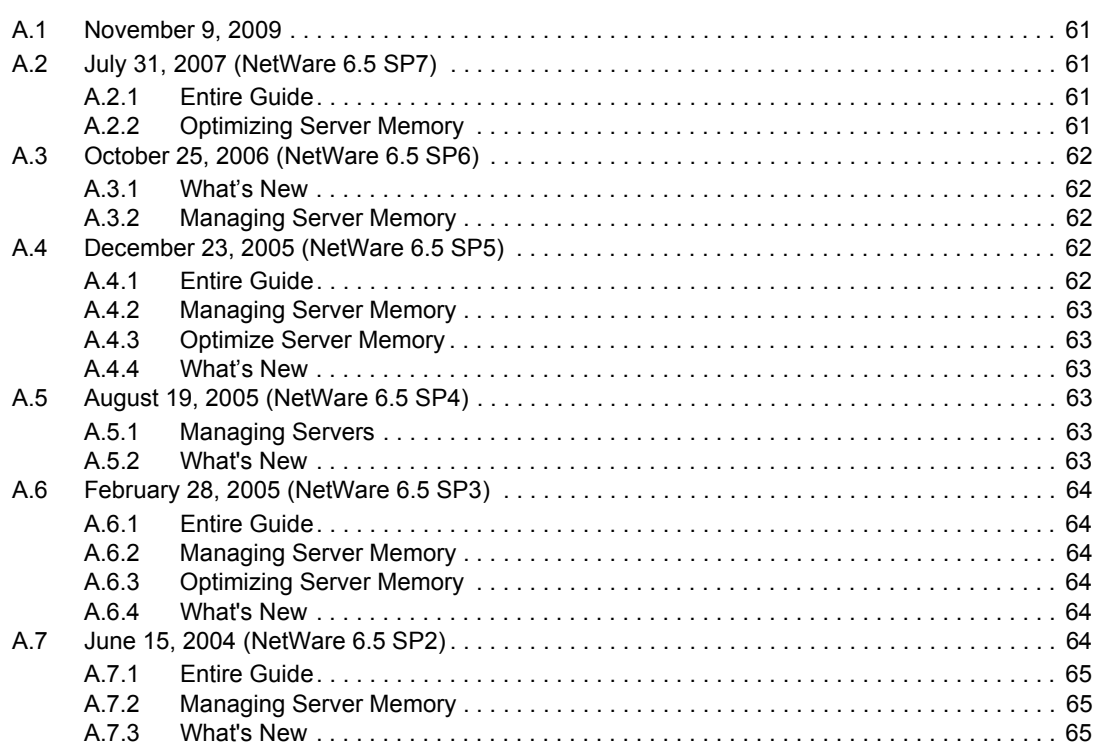

# <span id="page-6-0"></span>**About This Guide**

This guide describes how memory works on a NetWare<sup>®</sup> 6.5 server and how to optimize and manage that server memory. This guide is divided into the following sections:

- ["Overview of Server Memory" on page 9](#page-8-0)
- ["What's New" on page 17](#page-16-0)
- ["Managing Server Memory" on page 19](#page-18-0)
- ["Optimizing Server Memory" on page 45](#page-44-0)

### **Audience**

This guide is intended for network administrators.

### **Feedback**

We want to hear your comments and suggestions about this manual and the other documentation included with this product. Please use the User Comments feature at the bottom of each page of the online documentation, or go to www.novell.com/documentation/feedback.html and enter your comments there.

### **Documentation Updates**

For the most recent version of the *NW 6.5 SP8: Server Memory Administration Guide*, see the [NetWare 6.5 SP8 Documentation Web site](http://www.novell.com/documentation/nw65) (http://www.novell.com/documentation/nw65).

## **Additional Documentation**

For more documentation on managing server memory, see the *NW 6.5 SP8: Novell Remote Manager Administration Guide*.

### **Documentation Conventions**

In Novell<sup>®</sup> documentation, a greater-than symbol ( $>$ ) is used to separate actions within a step and items in a cross-reference path.

A trademark symbol  $(\mathbb{R}, \mathbb{M}, \text{etc.})$  denotes a Novell trademark. An asterisk  $(*)$  denotes a third-party trademark.

# <span id="page-8-0"></span><sup>1</sup>**Overview of Server Memory**

The NetWare<sup>®</sup> server operating system provides increased memory efficiency with three important features: logical memory addressing, virtual memory, and protected memory. This section is a general introduction to these and other aspects of the NetWare memory architecture.

To manage memory and virtual memory, you need to understand the following:

- [Section 1.1, "Introduction to NetWare Memory," on page 9](#page-8-1)
- [Section 1.2, "Caching," on page 9](#page-8-2)
- [Section 1.3, "Logical Memory Addressing," on page 12](#page-11-1)
- [Section 1.4, "Protected Address Spaces," on page 13](#page-12-0)
- [Section 1.5, "Virtual Memory," on page 14](#page-13-1)
- [Section 1.6, "What's Next," on page 16](#page-15-0)

# <span id="page-8-1"></span>**1.1 Introduction to NetWare Memory**

NetWare 6.5 requires a minimum of 512 MB of RAM and can access up to 64 GB of RAM. After the server.exe file is loaded, the remaining memory below 4 GB is assigned to cache memory and virtual memory, which is available for NetWare Loadable ModuleTM (NLMTM) programs and other processes to use.

**NOTE:** The maximum memory that your server requires depends on the products and components that you install on your server and the number of applications that you run on your server that use protected memory.

The memory allocator cannot allocate memory above 4 GB. If you install more than 4 GB, this memory is used by the virtual memory system, NSS, and applications such as eDirectory™. The Traditional file system does not use memory above 4 GB.

The applications that run in the memory above 4 GB leave more memory below 4 GB for the memory allocator to use. So, although you cannot configure the memory above 4 GB, adding more memory has the following performance advantages:

- More memory is available to those systems and applications that run in protected memory or in the space above 4 GB.
- The more available memory below 4 GB the memory allocator has to use, then the faster the server performs.

# <span id="page-8-2"></span>**1.2 Caching**

A cache is a temporary, quickly accessible area in RAM that stores frequently used information from the hard disk. NetWare uses caching to increase the speed of reads and writes on server hardware. As long as a block of data stays in RAM, NetWare can access it much faster than accessing data on the disk.

1

A *cache hit* means that the server found the data in RAM rather than needing to go to disk. This provides a large performance increase.

Having sufficient RAM to cache disk data results in a high percentage of cache hits. The more NLM programs and other services you load, the less RAM the server has available for caching data. This lowers your cache hit percentage and slows network performance. For information on disk cache utilization, see ["Tuning Server Memory" on page 47.](#page-46-2)

When data is stored in cache, it is stored in 4 KB blocks called cache buffers. Recently used data is kept in cache buffers in case it is needed again.

The following sections include information about how cache memory is used in these systems and services:

- [Section 1.2.1, "Traditional File System," on page 10](#page-9-0)
- [Section 1.2.2, "Novell Storage Services," on page 11](#page-10-0)
- [Section 1.2.3, "Directory Buffers and File Cache Buffers," on page 11](#page-10-1)
- [Section 1.2.4, "Garbage Collection," on page 12](#page-11-0)

## <span id="page-9-0"></span>**1.2.1 Traditional File System**

Cache memory is used for all the server's processing needs, such as the following:

- Storing volume File Allocation Tables (FAT) and suballocation tables
- Storing volume directory entry tables
- Storing user data files
- Storing NLM programs, such as LAN drivers, disk drivers, and management utilities
- Building hash tables for directory names
- Creating protected address spaces
- Allocated memory used by NLM programs
- Name cache and file cache

*Figure 1-1 Disk Cache Allocation Example*

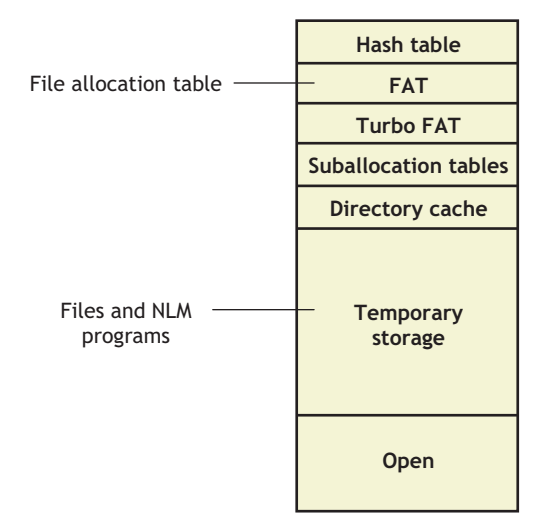

Memory from cache is allocated to an NLM program when requested. When an NLM program is finished using the memory, it releases the memory and returns it to cache. NetWare also provides a garbage collection process to recover unused memory.

## <span id="page-10-0"></span>**1.2.2 Novell Storage Services**

Beginning with NetWare 6.5, Novell<sup>®</sup> Storage Services<sup>™</sup> (NSS) is always loaded on the server in order to run and cache memory is always allocated. NSS uses memory differently than the Traditional file system. Some of these differences are the following:

- NSS caches files larger than 128 KB in the memory above 4 GB. This improves performances for these files and for smaller files because they do not compete for the same memory.
- NSS has its own cache blocks, although they are counted as total free blocks in the system. The memory allocator can use them for applications other than NSS.
- By default, NSS maintains the Closed File Cache Size parameter at 100,000. Each cache is about 1 KB, so 100 MB of memory is eventually dedicated to Closed File Cache Size. NSS does not automatically allocate 100 MB of memory for this parameter; it waits for 100,000 files to close before it reaches 100 MB.

If the server detects that it needs more memory, some of this 100 MB is automatically sent to the free pools. NSS adjusts itself as pressure on the memory system increases. For more information about this parameter, see ["Cache Hit Percentage" on page 48.](#page-47-0)

You must use specific parameters for tuning your server when using NSS. For more information, see ["Tuning File Cache" on page 47.](#page-46-3)

## <span id="page-10-1"></span>**1.2.3 Directory Buffers and File Cache Buffers**

There are two kinds of cache: directory cache and file cache.

Directory cache is used only with the Traditional NetWare file system, not with the Novell Storage Services (NSS) file system. The directory cache is a percentage of the file cache assigned to the Traditional file system. Directory cache stores disk directory entries. When the server is first installed, NetWare allocates 20 directory cache buffers of 4 KB each. If more buffers are needed, NetWare tunes the server by increasing the number of directory cache buffers.

You can tune the number of directory cache buffers yourself, using two server parameters that establish the minimum and maximum number of directory cache buffers the server can allocate. For information about tuning directory cache, see ["Tuning Directory Cache for the Traditional File](#page-51-1)  [System" on page 52](#page-51-1).

File cache is used with both the Traditional file system and the NSS file system. File cache is a pool of 4 KB memory pages that stores recently used file data.

In an ideal environment, there is enough memory so that all frequently used data can be retrieved from file cache rather than from disk.

Monitoring the disk cache utilization statistic can help you estimate whether your server has sufficient memory to service requests from cache. For information about optimizing file cache, see ["Tuning File Cache" on page 47.](#page-46-3)

If you are using both Novell Storage Services (NSS) and the Traditional file system, you want to tune both the file and directory caches.If you are using just the Traditional file system, you should tune only the directory cache.

## <span id="page-11-2"></span><span id="page-11-0"></span>**1.2.4 Garbage Collection**

NetWare uses memory deallocation and garbage collection to collect previously allocated but currently unused segments of memory and return them to a common memory pool. Garbage collection is used by the Traditional file system only.

Garbage collection is triggered by demand on the virtual memory system. The virtual memory system is checked every 10 seconds. For an explanation of virtual memory, see "Virtual Memory" [on page 14](#page-13-1).

If virtual memory is being used heavily, garbage collection happens immediately. If virtual memory usage is low, garbage collection happens according to the following process:

- 1. A process named Free labels the memory as deallocated.
- 2. The garbage collection process recovers the pieces of deallocated memory and returns them to the memory pool.

The garbage collection is interruptible, can run in the background, and should run frequently. You can manually initiate the process if needed. See ["Optimizing Garbage Collection" on page 58](#page-57-1).

# <span id="page-11-1"></span>**1.3 Logical Memory Addressing**

The NetWare logical memory addressing scheme helps to prevent memory fragmentation. The physical memory of the server is divided into 4 KB blocks called *pages*. When an NLM program wants to store information in memory, it requests memory pages that are contiguous, so that all the information can be stored in a sequential group of pages.

As contiguous blocks of memory pages are allocated and then made free, small segments of memory are often left over. After a while, there are many such isolated pieces of memory too small to be used. This situation is called *memory fragmentation*. When memory is fragmented, the server often cannot satisfy memory requests even when a lot of memory is available.

The memory management subsystem provides a logical space manager that lists logical memory addresses from 0 to 4 GB. The logical space manager lists addresses up to 4 GB even if the server contains only the minimum 256 MB of RAM.

When an NLM program needs a contiguous block of memory, the operating system finds a set of logical, contiguous addresses in the logical space. Because the logical space has so many logical addresses (one million entries—one for each 4 KB page), the operating system can almost always find the contiguous logical memory addresses the NLM program needs. Then the operating system allocates physical memory, which might or might not be contiguous. The operating system then binds the logical addresses to the physical addresses.

# <span id="page-12-2"></span><span id="page-12-0"></span>**1.4 Protected Address Spaces**

A portion of the logical address space is set aside for protected address spaces (sometimes called *user address spaces* or *ring 3*). This protected address space is a portion of the logical address space that has carefully controlled interaction with the server operating system. All protected address spaces use virtual memory. For general information about virtual memory, see ["Virtual Memory" on](#page-13-1)  [page 14.](#page-13-1)

A key benefit of protected address spaces is that you can use them to take advantage of virtual memory or to run untried or troublesome applications. Because modules loaded into a protected address space can't corrupt the operating system or cause server abends, the protected address space provides a safe place to run applications.

The operating system address space (ring 0) is sometimes called the *OS address space* or the *kernel address space*. The operating system itself cannot run in a protected address space.

The memory protection marshalling layer, in conjunction with the memory protection subsystem, prevents modules in a protected address space from having direct access to anything outside the address space.

In particular, the memory protection marshalling layer serves as the interface between the protected address spaces and the server operating system. These layers prevent NLM programs in protected spaces from making calls or passing parameters to the operating system that would corrupt or fault the core operating system. Likewise, programs using memory outside the boundary cannot allocate areas of memory inside the boundary.

You can load modules into a protected address space, unload modules from a space, delete a space, or kill a space. See ["Using Protected Address Spaces" on page 39](#page-38-3) and ["Loading Protected Address](#page-39-2)  [Spaces" on page 40](#page-39-2).

## <span id="page-12-1"></span>**1.4.1 Protected Address Spaces and Logical Memory Addressing**

Each protected address space has its own set of page translations to provide logical memory addressing. The memory management subsystem ensures that the set of page translations for each protected address space refers to a different set of physical memory addresses.

Only one set of translations is visible in the memory management subsystem at a time. When there is more than one protected address space, the memory management subsystem loads one set of page translations for a specified time and then replaces it with another.

*Figure 1-2 Page Translations for Each Protected Address Space in the Memory Management System*

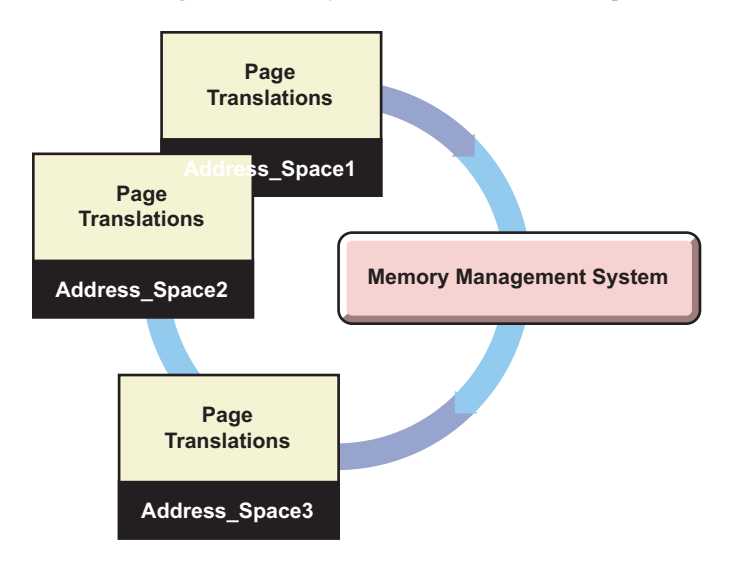

Replacing visible page translations is part of a context switch, which takes place when the NetWare kernel changes from running one thread to running another thread.

## <span id="page-13-0"></span>**1.4.2 Modules Not Allowed in Protected Address Spaces**

The following NLM programs and executable files cannot be loaded into a protected space:

- Server.exe
- LAN and disk drivers

Hardware and LAN drivers make calls to the operating system and the processor that are not allowed from the protected address spaces.

Monitor.exe

Monitor makes calls to the operating system that are not allowed from protected address spaces.

- Modules that use interrupt time processing
- Modules that use direct operating system interfaces
- Modules that import operating system data items
- <span id="page-13-2"></span>Other modules or applications that aren't designed to run in protected address spaces

## <span id="page-13-1"></span>**1.5 Virtual Memory**

NetWare also provides a virtual memory system that moves little-used data to disk, thereby freeing memory for more frequently used data. Virtual memory provides more efficient use of memory and lessens the likelihood that low memory conditions will cause problems with the server.

Applications that run in protected address spaces use virtual memory, as does Java\*. Applications running in protected space can allocate more memory than if they were not in protected space. Running in protected space keeps an application from corrupting other applications or the kernel; the application is also protected from other applications.

Keep in mind that while virtual memory can be safer for applications and increases the amount of memory that can be used on the server, it also runs slightly slower.

The following illustration shows the amount memory the server can recognize and what portions the virtual memory system uses.

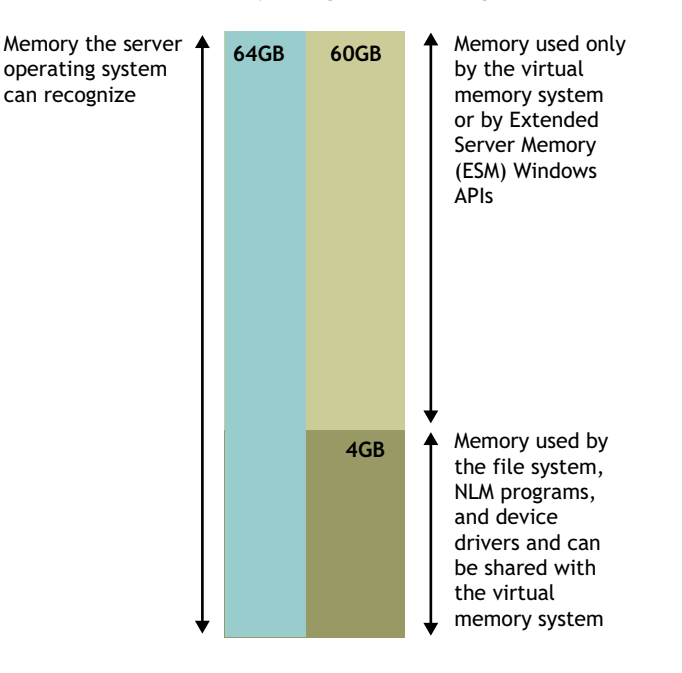

*Figure 1-3 Server Memory Recognition and Usage*

Server operating system modules do not use virtual memory because of the nonpre-emptive nature of the NetWare kernel.

**NOTE:** If an NLM program were designed to use virtual memory and it implemented the needed locking schemes, a NetWare kernel NLM program could be written to use virtual memory.

A periodic aging process assesses available memory to see which data has been used less recently than the rest. Data that has not been used for some time can be moved from memory to disk, thereby freeing memory for other uses.

When the data on disk is needed again, it is moved back into available memory. Because data is swapped in and out of the disk, the available memory can be used for a larger amount of data than its actual physical capacity would allow.

The memory management subsystem assesses the memory needs of all server and NLM processes and determines where the freed memory should be used.

The Java Virtual Machine and any modules that are loaded into protected address spaces use virtual memory. Both the modules and the data they access are subject to being swapped to disk.

When data is moved from memory to disk, it is stored in a swap file. A swap file is created for volume sys: by default.

To create a swap file, delete a swap file, change swap file parameters, or view information about the swap file, you can use Novell Remote Manager or the swap command at the System Console prompt. See ["Using Virtual Memory" on page 55.](#page-54-2)

Swapping the data between memory and disk requires additional system resources or CPU time, but it increases the memory available for use. The availability of the additional memory allows more NLM programs to run in the same amount of memory but they will probably run more slowly. Overall server performance might improve, but probably won't.

# <span id="page-15-0"></span>**1.6 What's Next**

For information on managing server memory, begin with ["Using Server Memory Management](#page-18-3)  [Tools" on page 19](#page-18-3).

To increase the efficiency of server memory, see ["Optimizing Server Memory" on page 45](#page-44-0).

# <span id="page-16-0"></span><sup>2</sup>**What's New**

This section includes the features that were updated in the NetWare<sup>®</sup> server memory system since its release in NetWare 6.0:

- [Section 2.1, "What's New \(NetWare 6.5 SP 7\)," on page 17](#page-16-1)
- [Section 2.2, "What's New \(NetWare 6.5 SP6\)," on page 17](#page-16-2)
- [Section 2.3, "What's New \(NetWare 6.5 SP5\)," on page 17](#page-16-3)
- [Section 2.4, "What's New \(NW 6.5 SP4\)," on page 18](#page-17-0)
- [Section 2.5, "What's New \(NetWare 6.5 SP3\)," on page 18](#page-17-1)
- [Section 2.6, "What's New \(NetWare 6.5 SP2\)," on page 18](#page-17-2)
- [Section 2.7, "What's New \(NetWare 6.5 SP1\)," on page 18](#page-17-3)

# <span id="page-16-1"></span>**2.1 What's New (NetWare 6.5 SP 7)**

The following changes were made in NetWare 6.5 SP 7:

<span id="page-16-4"></span> Server.exe is revised so that when you are running Viritualized NetWare, the memory is used in the same way as it is on physical NetWare.

# <span id="page-16-2"></span>**2.2 What's New (NetWare 6.5 SP6)**

The following changes were made in NetWare 6.5 SP6:

- Additional changes were made to address memory leaks found by additional testing.
- Available, Logical, and Physical Memory Default Thresholds were lowered.
- On the View Memory Config page in Novell Remote Manager, Available Memory is now reported as Free Memory.
- <span id="page-16-5"></span> Additional minor fixes were made to more accurately report memory consumption by the system.

# <span id="page-16-3"></span>**2.3 What's New (NetWare 6.5 SP5)**

The server health item for Available Memory in Novell<sup>®</sup> Remote Manager for NetWare is configured by default with threshold values calculated as a percentage of the total server memory. Starting with NetWare 6.5 SP5, adjustments have been made to the server's memory handling that allow for lower values for these thresholds, so the defaults for Suspect and Critical levels have been changed.

These changes to the default threshold values are in place on a new server install with NW6.5 SP5, but the defaults are not automatically changed on a server that is being upgraded to the latest Support Pack, to avoid overwriting any custom values you might have already set for these thresholds.

If you see the Available Memory server health item showing a status of Suspect (yellow) or Critical (red) after applying the Support Pack (which may or may not occur depending on the server memory and existing settings), adjust the threshold values to the new defaults for Available Memory.

To adjust the threshold values to the new defaults for the Available Memory health item:

- **1** In Novell Remote Manager, click *Health Monitor* under the *Diagnose Server* heading.
- <span id="page-17-4"></span>**2** Click *Threshold Configuration* > *Available Memory* > *Restore Default Values* > *OK*.

# <span id="page-17-0"></span>**2.4 What's New (NW 6.5 SP4)**

Additional changes were made to address memory leaks found by additional testing.

When viewing Server Memory statistics through Novell Remote Manager, the Physical Server Memory and the Logical Address Space table have the following changes:

- Available Cache Memory is now reported as Available Memory
- <span id="page-17-5"></span>Available Kernel Space is now reported as Free Kernel Space

# <span id="page-17-1"></span>**2.5 What's New (NetWare 6.5 SP3)**

NetWare 6.5 SP3 includes the following improvements for server memory:

- The Auto Tune Server Memory SET parameter was added to automatically tune server memory. This parameter is hidden and turned on by default.
- On the View Memory Config page in Novell Remote Manager, the graphs were combined and changed to display more visibly how server memory is used in NetWare. Some link names in the table were simplified.

# <span id="page-17-6"></span><span id="page-17-2"></span>**2.6 What's New (NetWare 6.5 SP2)**

NetWare 6.5 SP2 includes the following improvements for server memory:

- Tools in Novell Remote Manager for monitoring Logical Address space health and use trends (see ["Health Monitor Page" on page 20.](#page-19-0))
- Tool in Novell Remote Manager for tuning Logical Address Space usage (see "Tuning Logical [Address Spaces" on page 51.](#page-50-1))

# <span id="page-17-3"></span>**2.7 What's New (NetWare 6.5 SP1)**

NetWare 6.5 includes the following improvements for server memory:

- Memory moves quicker from one cache pool to another
- Improved Novell Remote Manager tools for reviewing memory

For more information, see "Viewing Memory Configurations" in the *NW 6.5 SP8: Novell Remote Manager Administration Guide*.

# <span id="page-18-0"></span><sup>3</sup>**Managing Server Memory**

This section briefly describes the tools you use to manage memory and how to protect your operating system by using protected address spaces.

- [Section 3.1, "Using Server Memory Management Tools," on page 19](#page-18-1)
- [Section 3.2, "Using Protected Address Spaces," on page 39](#page-38-2)
- [Section 3.3, "Viewing Information about Address Spaces," on page 40](#page-39-0)
- [Section 3.4, "Loading Protected Address Spaces," on page 40](#page-39-1)
- [Section 3.5, "Unloading Protected Address Spaces," on page 43](#page-42-0)
- <span id="page-18-3"></span>• [Section 3.6, "What's Next," on page 44](#page-43-0)

# <span id="page-18-1"></span>**3.1 Using Server Memory Management Tools**

NetWare<sup>®</sup> provides the following tools to help you manage and tune the memory system:

- [Section 3.1.1, "Using Novell Remote Manager," on page 19](#page-18-2)
- [Section 3.1.2, "Using Set Parameters," on page 39](#page-38-0)
- [Section 3.1.3, "Using Command Line Commands," on page 39](#page-38-1)

## <span id="page-18-2"></span>**3.1.1 Using Novell Remote Manager**

Novell<sup>®</sup> Remote Manager contains several pages that can help you understand how your server is using physical and virtual memory and which programs are using it. It can also help you to understand how the logical address spaces for the NetWare kernel are being consumed. Knowing how memory is used can help you determine whether to add more memory to your server to increase server performance, to unload specific NLM™ programs that might be causing memory problems, or to change other settings that might allow the server to use memory more proficiently.

You can also use Novell Remote Manager to load and unload modules to/from protected address spaces, change SET parameter values, and access the server console to execute any console commands.

Using Novell Remote Manager is more useful than using Monitor when diagnosing server memory problems. For more information, see the *NW 6.5 SP8: Novell Remote Manager Administration Guide*.

This section discusses the following pages in Novell Remote Manager:

- ["Health Monitor Page" on page 20](#page-19-1)
- ["List Modules Page" on page 21](#page-20-0)
- ["View Memory Config Page" on page 22](#page-21-0)
- ["File System Cache Statistics Page" on page 26](#page-25-0)
- ["Virtual Memory Health Information Page" on page 30](#page-29-0)
- ["Swap File Information Page" on page 32](#page-31-0)
- ["Virtual Memory Cache Pool Information Page" on page 34](#page-33-0)
- ["Virtual Memory Statistical Information Page" on page 36](#page-35-0)
- ["Server Memory Pool Summary Page" on page 37](#page-36-0)

### <span id="page-19-1"></span><span id="page-19-0"></span>**Health Monitor Page**

### **Purpose**

Viewing the Health Monitor page in Novell Remote Manager can give you an immediate view of key indicators for monitoring server memory. You can also set thresholds for the monitoring these items and view trend graphs for these items.

### **Access**

To access this page, click *Health Monitor* under the *Diagnose Server* heading in the navigation frame.

## **Information Available**

<span id="page-19-2"></span>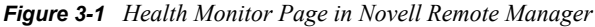

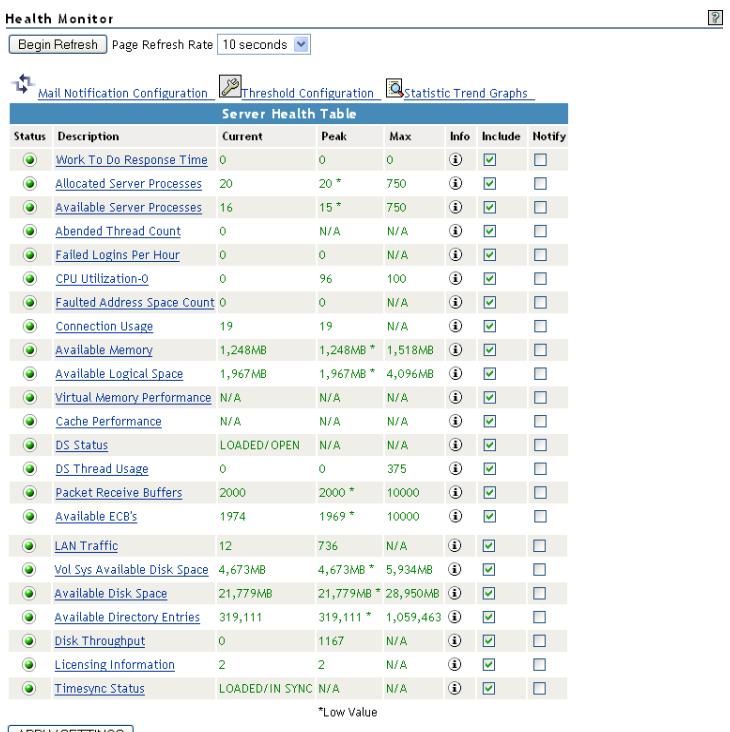

**APPLY SETTINGS** 

The following key indicators for monitoring server memory are available.

- Available Memory
- Available Logical Space
- Virtual Memory Performance
- Cache Performance

You can also set thresholds for monitoring these items and view trend graphs for available memory and available logical space.

To change a thresholds from the default values:

- **1** Click the *Threshold Configuration* link near the top of the page.
- **2** Click the applicable threshold link.
- **3** In the applicable fields that you want to change, type the new values.
- **4** Click *OK*.

To view a trend graph:

- **1** Click the *Statistic Trend Graphs* link near the top of the page.
- **2** Select the applicable check boxes for the trends that you want to view.
- **3** Click *Draw Selected Graphs*.

## <span id="page-20-0"></span>**List Modules Page**

### **Purpose**

The primary purpose of this page is to view a list of the NetWare Loadable Module<sup>TM</sup> (NLM) programs loaded on the server. However, the default sort for this page shows which programs are using the most total memory and how that memory is allocated and used by cache, stack, code, and data. Therefore, excluding nss.nlm and server.nlm, which always consume the most memory, you can quickly see which programs are using the most memory.

If the allocated memory keeps growing for an NLM, that program probably has a memory leak and you should quit running it as soon as possible.

## **Access**

To access this page, click *List Modules* link under the *Manage Applications* heading in the navigation frame.

### **Information Available**

<span id="page-21-1"></span>*Figure 3-2 List Modules Page in Novell Remote Manager*

List Modules

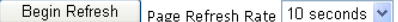

#### Module Load Search Paths

Load Module Display Logger Console Screen for Module Load

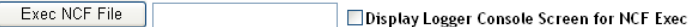

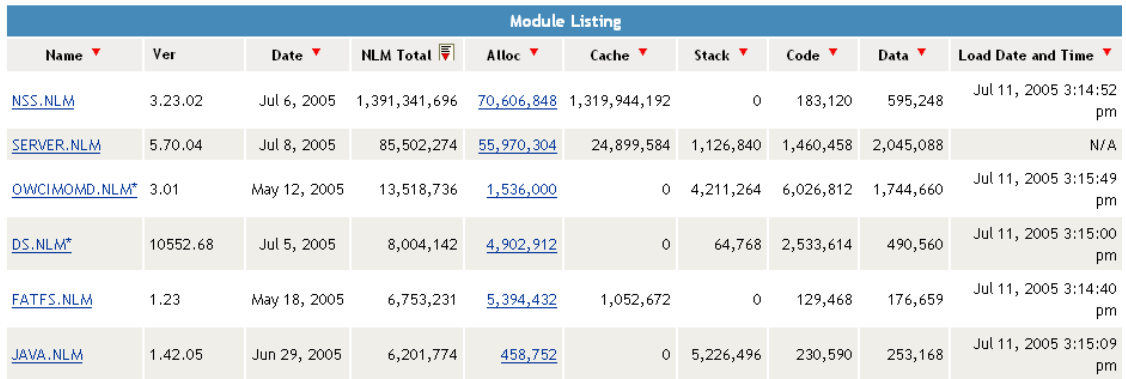

 $\sqrt{3}$ 

In terms of memory, this page shows or gives you access to the following information:

*Table 3-1 NetWare Server Memory Information Types*

| <b>Memory Type</b> | <b>Description</b>                                                                                                    |  |
|--------------------|----------------------------------------------------------------------------------------------------|--|
| Alloc              | How much memory an NLM has requested from the system and how much it<br>is currently using. The link takes you to a detailed page that shows the<br>breakdown of how the memory is used. |  |
| Cache              | How much memory is allocated directly from the file system to cache for each<br>NLM.                                                                                                    |  |
| <b>Stack</b>       | How much memory is allocated to the NetWare stack for each NLM.                                                                                                    |  |
| Code               | How much of the allocated memory is dedicated to the code for each NLM.                                                                                                    |  |
| Data               | How much of the allocated memory is dedicated to data for each NLM.                                                                                                    |  |

The allocated memory values are helpful in determining whether the module is using too much system memory.

The other values help you to see how much memory each NLM needs in order to run.

### <span id="page-21-2"></span><span id="page-21-0"></span>**View Memory Config Page**

### **Purpose**

This page is helpful when you want to get an overall idea of how the physical and logical memory is being used in your server.

## **Access**

To access this page, click *View Memory Config* under the *Manage Server* heading in the navigation frame.

### **Information Available**

<span id="page-22-0"></span>*Figure 3-3 View Memory Config Page in Novell Remote Manager*

View Memory Config

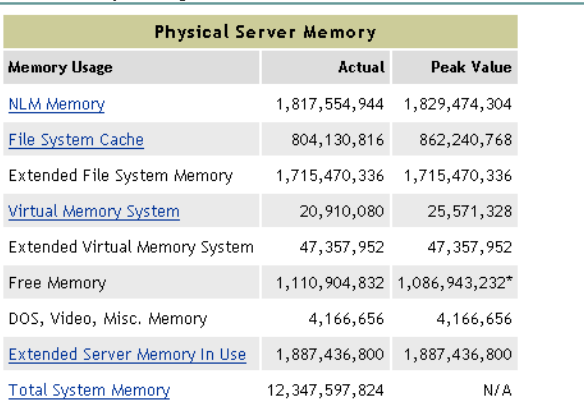

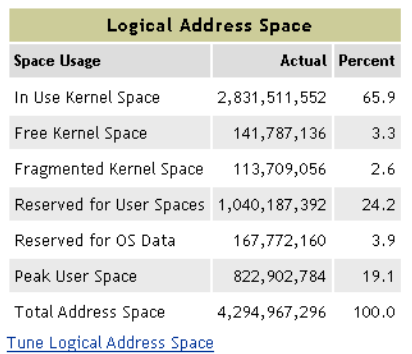

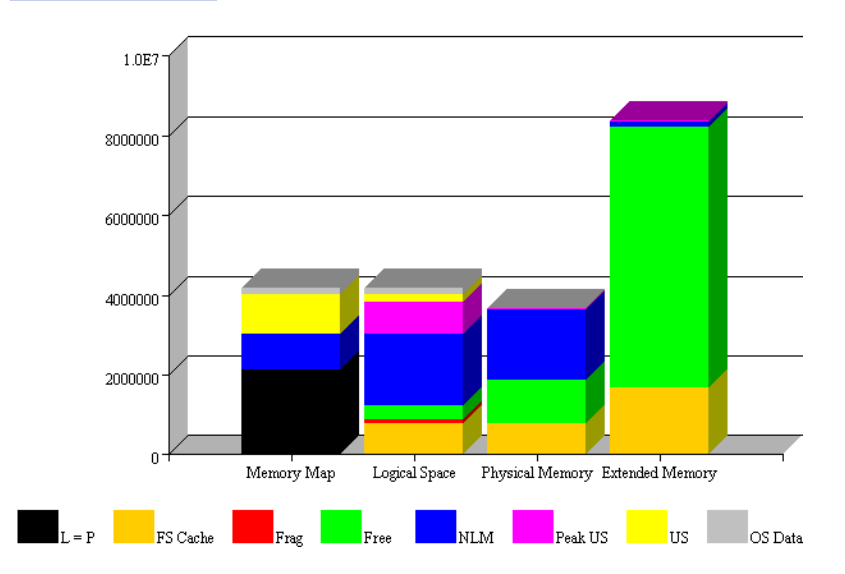

The following table describes the statistic or action of each link shown on the View Memory Config page.

| <b>Statistics or Link</b>                       | <b>Description or Action</b>                                                                                                    |  |  |
|-------------------------------------------------|----------------------------------------------------------------------------------------------------|--|--|
| <b>NLM Memory</b>                               | Shows the total physical memory allocated by the operating system to the<br>NLM programs that are loaded on the server.                                                                                                    |  |  |
|                                                 | Links to the List Modules page that shows the details of how each NLM<br>program is using memory.                                                                                                    |  |  |
| File System Cache                               | Shows the amount of physical server memory in use by the directory cache<br>buffers in the NSS or Traditional NetWare file system.                                                                                                    |  |  |
|                                                 | Links to the File System Cache Statistics page that shows the details of these<br>cache statistics. Monitoring these statistics over time helps you determine<br>when you might need to install more RAM for cache. See the online help for<br>details of each of the statistics on this page. |  |  |
| <b>Extended File System</b><br>Memory           | Shows the amount of physical extended memory (above 4 GB) that is in use<br>by the NSS file system.                                                                                                    |  |  |
| Virtual Memory System                           | Shows how much physical memory the virtual memory system is using. The<br>state of the virtual memory system can quickly be determined by the amount<br>of physical memory backing the virtual memory system.                                                                                  |  |  |
|                                                 | Links to the Virtual Memory Health Information page:                                                                                                    |  |  |
|                                                 | • Physical memory: The amount of physical memory backing the virtual<br>memory system.                                                                                                    |  |  |
|                                                 | • Memory swapped to disk: The amount of virtual memory swapped to<br>disk and not backed by the virtual memory system.                                                                                                    |  |  |
|                                                 | • Total bytes in virtual memory: The amount of virtual memory that has<br>been used.                                                                                                    |  |  |
|                                                 | Link to Other Pages:                                                                                                    |  |  |
|                                                 | • Swap File Information page: Shows the amount of hard disk space that<br>has been allocated as a virtual memory swap file.                                                                                                    |  |  |
|                                                 | If you find that your server is swapping to virtual memory and its<br>performance is suffering because of it, add more memory to the server.                                                                                                    |  |  |
|                                                 | • Virtual Memory Cache Pool page: Shows statistics for the physical<br>memory cache pool, virtual memory cache pool, and individual cache<br>pools. See the online help on this page for details about each of these<br>statistics.                                                            |  |  |
|                                                 | Virtual Memory Statistics page: Shows specific statistics related to<br>٠<br>virtual memory and provides links to the Virtual Memory Cache Pool<br>page and Virtual Memory Health page.                                                                                                    |  |  |
| <b>Extended Virtual</b><br><b>Memory System</b> | Shows the amount of extended (above 4 GB) physical memory that the virtual<br>memory system is using.                                                                                                    |  |  |
| <b>Free Memory</b>                              | Shows how much memory the server has that is not allocated or reserved as<br>file system cache.                                                                                                    |  |  |

<span id="page-23-0"></span>*Table 3-2 View Memory Config Page Statistics and Links*

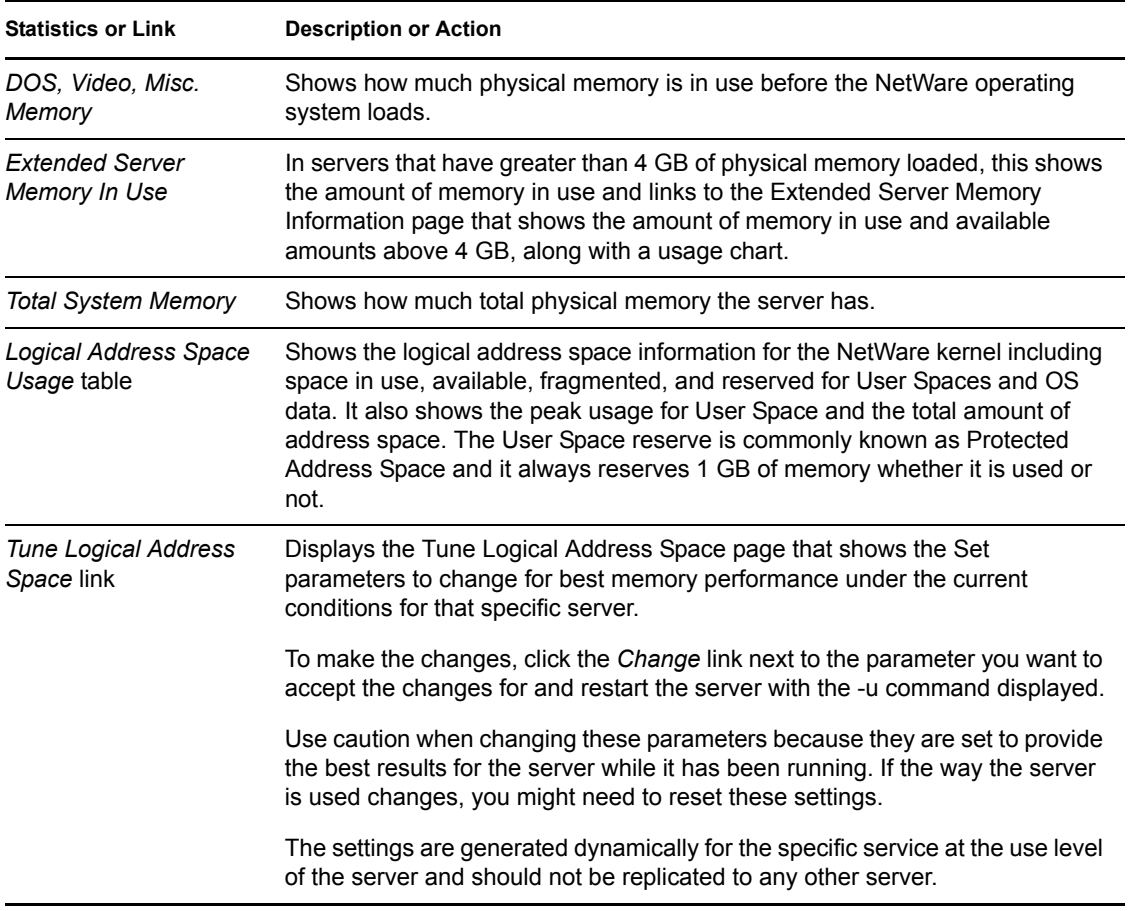

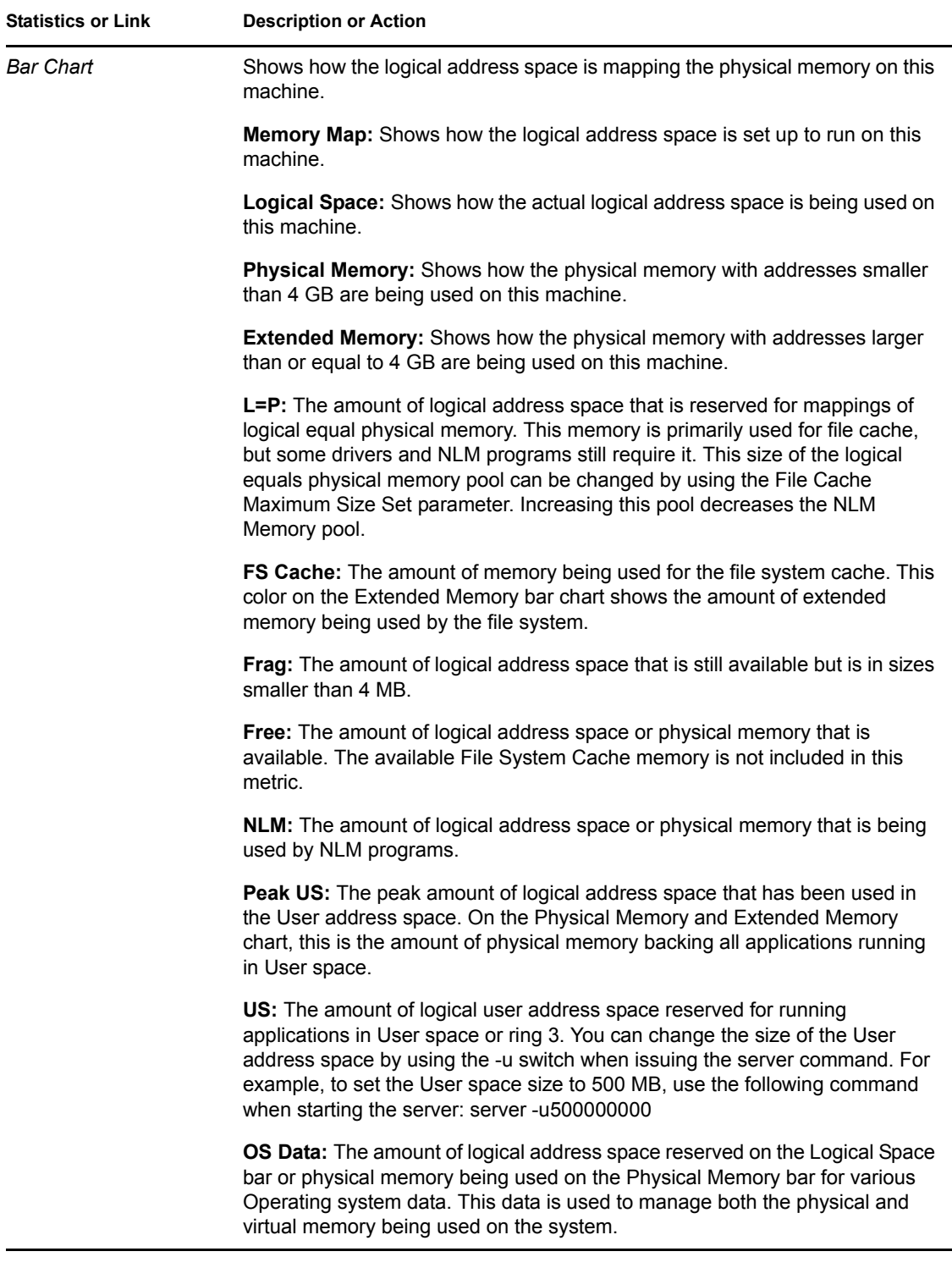

## <span id="page-25-0"></span>**File System Cache Statistics Page**

## **Purpose**

This page lets you view File System Cache statistics for this NetWare server. Cache utilization statistics can help you determine when you need to install more RAM for cache.

## **Access**

To access this page in Novell Remote Manager, click *View Memory Config* under the *Manage Server* heading in the navigation frame, then click *File System Cache*.

### **Information Available**

*Figure 3-4 File System Cache Statistics Page in Novell Remote Manager*

| <b>File System Cache Statistics</b> |           |                                |  |
|-------------------------------------|-----------|--------------------------------|--|
| Begin Refresh                       |           | Page Refresh Rate   10 seconds |  |
| <b>NSS Cache Statistics</b>         |           |                                |  |
| Cache Balance Percent               | 85 %      |                                |  |
| Cache Hits                          | 2,084,461 |                                |  |
| Cache Misses                        | 46,258    |                                |  |
| Cache Hit Percentage                | 98 %      |                                |  |
| Cache Buffers                       | 512       |                                |  |
| Cache Pages Allocated               | 450,085   |                                |  |
|                                     |           |                                |  |

## **Traditional File System Cache Statistics**

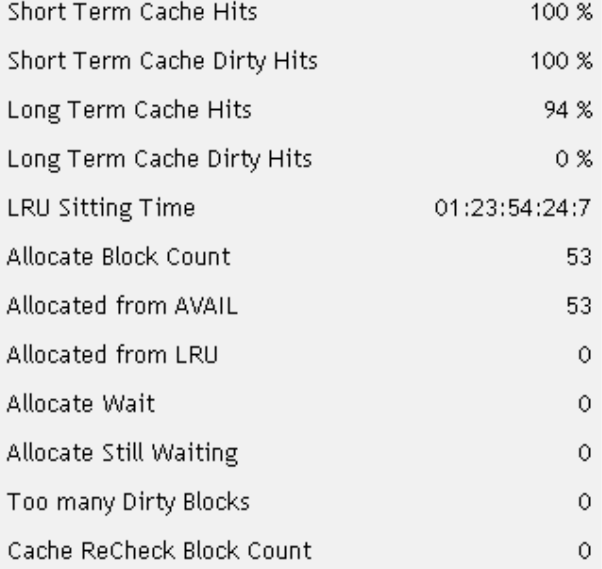

The following table describes the cache statistics for Novell Storage Services<sup>TM</sup> (NSS).

| <b>NSS Cache Statistic</b> | <b>Description</b>                                                                                                    |  |  |
|----------------------------|----------------------------------------------------------------------------------------------------|--|--|
| Cache Balance              | The percent of cache between NSS and the server.                                                                                                    |  |  |
| Percent                    | The cache balance percentage determines how many cache blocks NSS will<br>take from the Traditional file system for its own cache.                                                                                                    |  |  |
|                            | Every 30 seconds (by default) or when the server loads an NLM, NSS<br>rebalances the NSS file system cache to the percentage specified by the nss /<br>CacheBalance parameter.                                                                                                    |  |  |
|                            | You can change the default time interval with the nss /CacheBalanceTimer<br>command. Range: 1 to 3,600                                                                                                    |  |  |
|                            | A high cache balance percentage impedes the performance of the Traditional<br>file system. A low cache balance impedes the performance of NSS.                                                                                                    |  |  |
|                            | We recommend that you set the cache balance parameter to equal the<br>percentage of the total disk space you allocate for NSS. However, do not exceed<br>80 percent. You might want to initially set the parameter at 50 percent and adjust<br>this number as necessary.                                                                                                |  |  |
|                            | Default: 60, Range: 1 to 99                                                                                                    |  |  |
| Cache Hits                 | Number of requests in the last second for disk blocks that were already in cache<br>memory.                                                                                                    |  |  |
|                            | If you allocate more memory to NSS, the cache hit percentage increases. You<br>can add more memory by adding more physical memory, increasing the cache<br>balance, or increasing the minimum number of cache buffers for NSS. We do<br>not recommend lowering the minimum number of OS cache buffers.                                                                  |  |  |
| <b>Cache Misses</b>        | Number of requests in the last second for disk blocks that were not in cache<br>memory.                                                                                                    |  |  |
| Cache Hit Percentage       | Percentage of requests in the last second for disk blocks that were in cache<br>memory.                                                                                                    |  |  |
|                            | This is the number of cache hits divided by the number of attempts to get a file<br>cache buffer from the cache. Any amount above 90 percent is good. This means<br>the system is spending less time going to the disk to retrieve data. Lower<br>numbers indicate NSS needs more memory. If this occurs, you might want to set<br>the cache balance percentage higher. |  |  |
| Cache Buffers              | Number of cache buffers used by NSS.                                                                                                    |  |  |
|                            | If you allocate too much memory to your NSS cache, you might run the server<br>out of memory. To prevent this, set a minimum amount of RAM aside for the<br>exclusive use of the server operation system.                                                                                                    |  |  |
|                            | Default:256, Range: 256 to 1048576                                                                                                    |  |  |
| Cache Pages<br>Allocated   | Number of pages allocated for the cache.                                                                                                    |  |  |

*Table 3-3 Cache Statistics for Novell Storage Services (NSS)*

The following table describes the cache statistics for the Traditional file system.

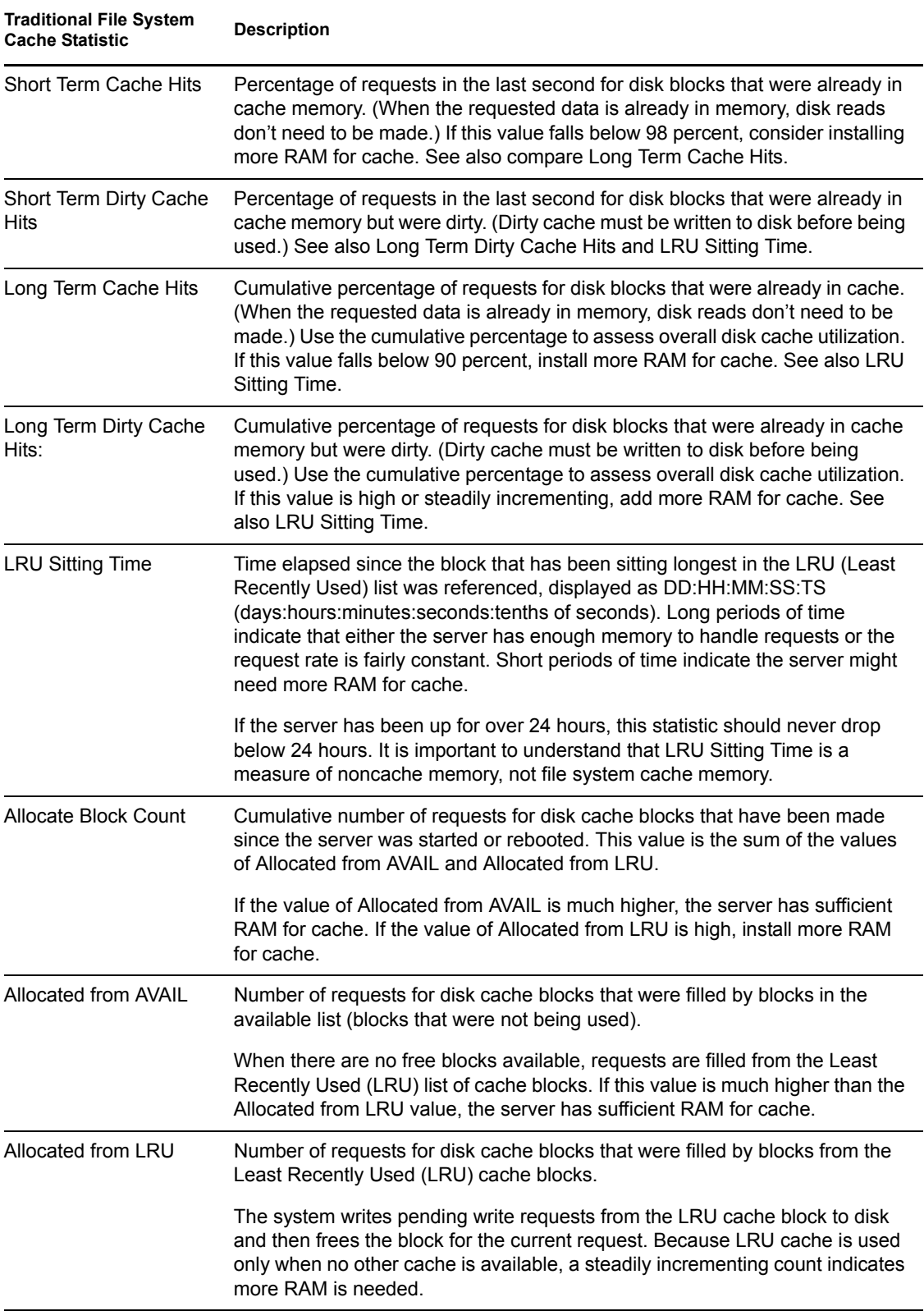

### *Table 3-4 Cache Statistics for the NetWare Traditional File System*

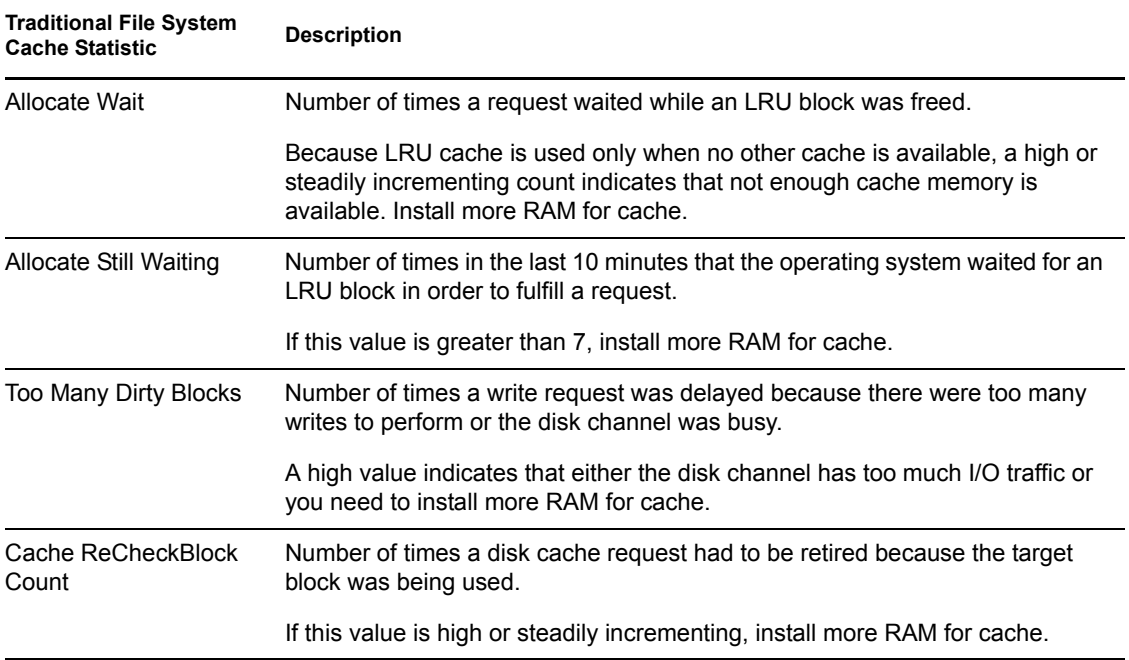

### <span id="page-29-0"></span>**Virtual Memory Health Information Page**

### **Purpose**

The state of the virtual memory system is determined by the amount of physical memory backing the total virtual memory system.

If your server is running slow, check the swap space and the amount of physical memory that is backing the physical memory. Keep the swap space as low as possible. We recommend having twice as much physical memory as swap space.

If you continue to need more swap space to keep programs running, you probably need to add more physical memory to the server.

### **Access**

To access this page in Novell Remote Manager, click *View Memory Config* under the *Manage Server*  heading in the navigation frame, then click *Virtual Memory System*.

### **Information Available**

*Figure 3-5 Virtual Memory Health Information Page in Novell Remote Manager*

### Virtual Memory Health Information

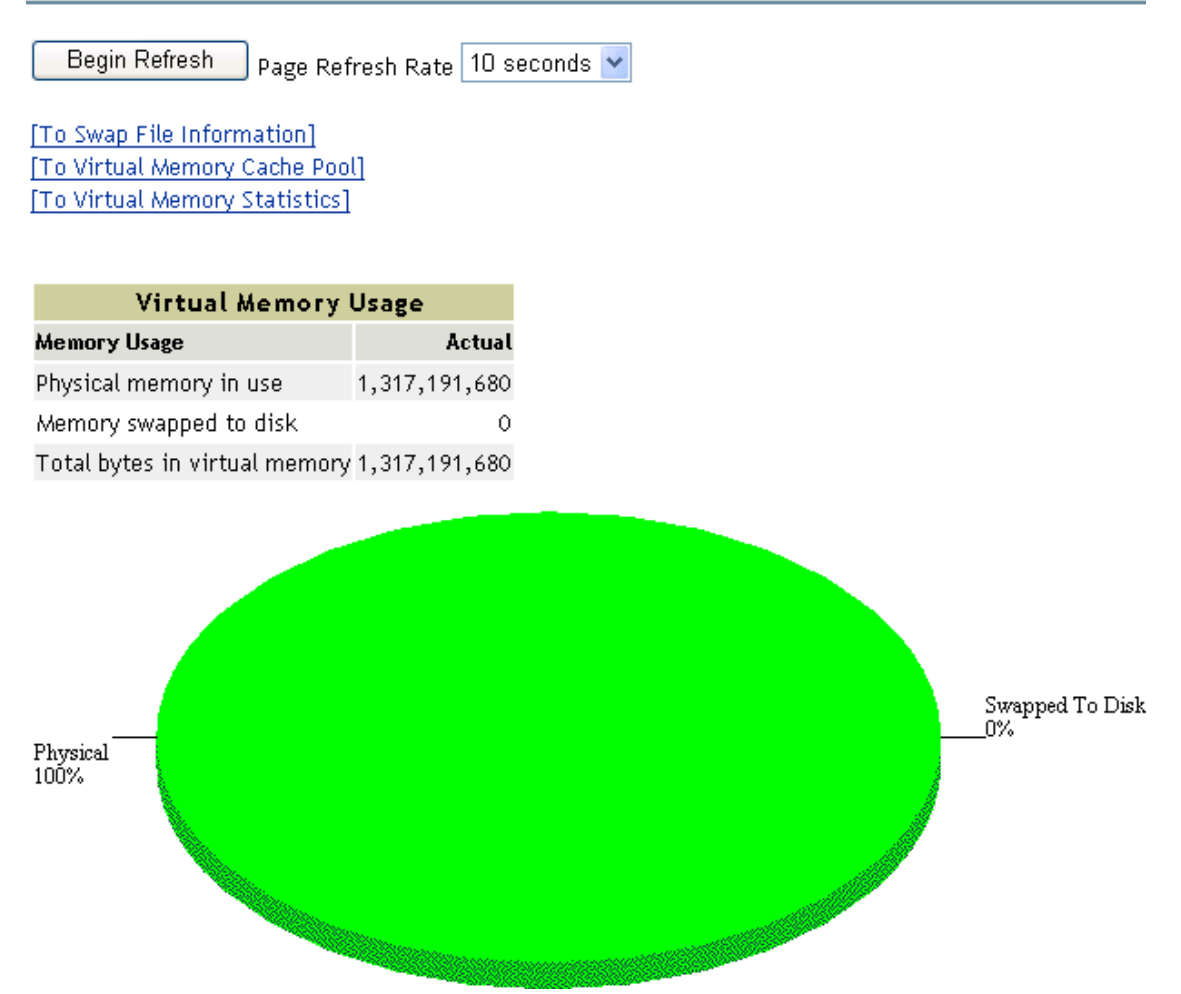

The following key statistics are shown on the Virtual Memory Health Information page:

- **Physical memory in use:** Amount of physical memory backing the virtual memory system.
- **Memory swapped to disk:** Amount of virtual memory swapped to disk that is not backed by physical memory.
- **Total bytes in virtual memory:** Amount of virtual memory in use.

The Virtual Memory Health Information page also contains links to additional pages that can help you understand and manage the virtual memory system in the server:

- The To Swap File Information link goes to the [Swap File Information Page \(page 32\).](#page-31-0)
- The To Virtual Memory Cache Pool link goes to the Virtual Memory Cache Pool Information [Page \(page 34\).](#page-33-0)
- The To Virtual Memory Statistics link goes to the Virtual Memory Statistical Information Page [\(page 36\).](#page-35-0)

 $\mathcal{S}$ 

## <span id="page-31-0"></span>**Swap File Information Page**

### **Purpose**

This page shows the amount of hard disk space that has been allocated as a virtual memory swap file. Most problems with virtual memory stem from not having enough space designated for the swap file; therefore, make sure you have enough disk space for this.

When the amount of available memory for swapping becomes low, the virtual memory system begins to struggle. If there is no memory available, then the virtual memory system is able to back memory using only physical memory resources. Under these conditions, the virtual memory system will most likely have a performance degradation.

If you find that your server is swapping to disk and its performance is suffering because of it, add more memory to the server.

### **Access**

To access this page in Novell Remote Manager, click *View Memory Config* under the *Manage Server* heading in the navigation frame, then click *Virtual Memory System* > *To Swap File Information*.

### **Information Available**

*Figure 3-6 Swap File Information Page in Novell Remote Manager*

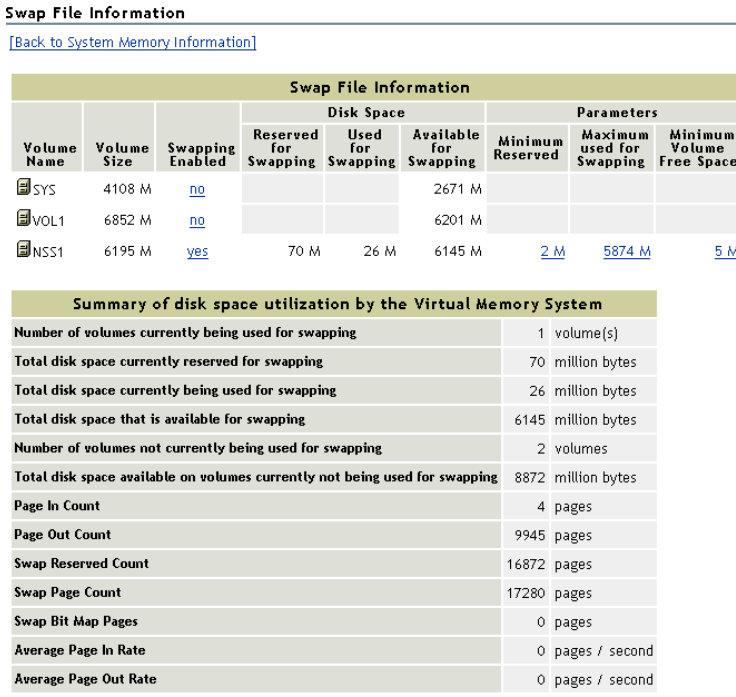

#### **Total Disk Usage**

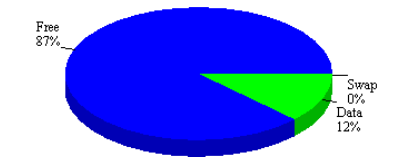

The Swap File Information table shows the following information for each volume in the system.

*Table 3-5 Swap File Information Table Descriptions*

| Heading                                         | <b>Description</b>                                                                                                    |  |
|-------------------------------------------------|----------------------------------------------------------------------------------------------------|--|
| Volume Name                                     | Name of each volume.                                                                                                    |  |
| <b>Volume Size</b>                              | Size of each volume.                                                                                                    |  |
| <b>Swapping Enabled</b>                         | Whether swapping is enabled or disabled. Lets you enable or disable the<br>swap file by clicking the Yes or No links.                                                                  |  |
| Disk Space Reserved for<br>Swapping             | Size (in millions of bytes) that have been reserved for swapping and the<br>amount of memory the virtual memory system needs to back any virtual<br>memory allocation for each volume. |  |
| Disk Space Used for<br>Swapping                 | Amount of memory (in millions of bytes) that is being used by the Virtual<br>memory system for each volume. This is the amount of memory that has been<br>actually paged-out to disk.  |  |
| Disk Space Available for<br>Swapping            | Amount of memory (in millions of bytes) that can still be paged-out to the disk<br>for each volume.                                                                                    |  |
| Parameters, Minimum<br>Reserved                 | Minimum size for the swap file.                                                                                                    |  |
| Parameters, Maximum<br><b>Used for Swapping</b> | Sets the maximum size for the swap file. Normally, the swap file is allowed to<br>grow to the size of the volume. However, you can limit the size if necessary.                        |  |
| Parameters, Minimum<br><b>Volume Free Space</b> | Maximum size for the swap file. This parameter allows the swap file to grow;<br>however, it guarantees that a given amount of disk space will be left free.                            |  |
|                                                 | For example, if this parameter is set to 10, the swap file will grow only if 10<br>million bytes on the disk will remain free after the growth.                                        |  |

The Summary of Disk Space Utilization by the Virtual Memory System table shows the following:

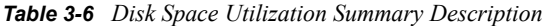

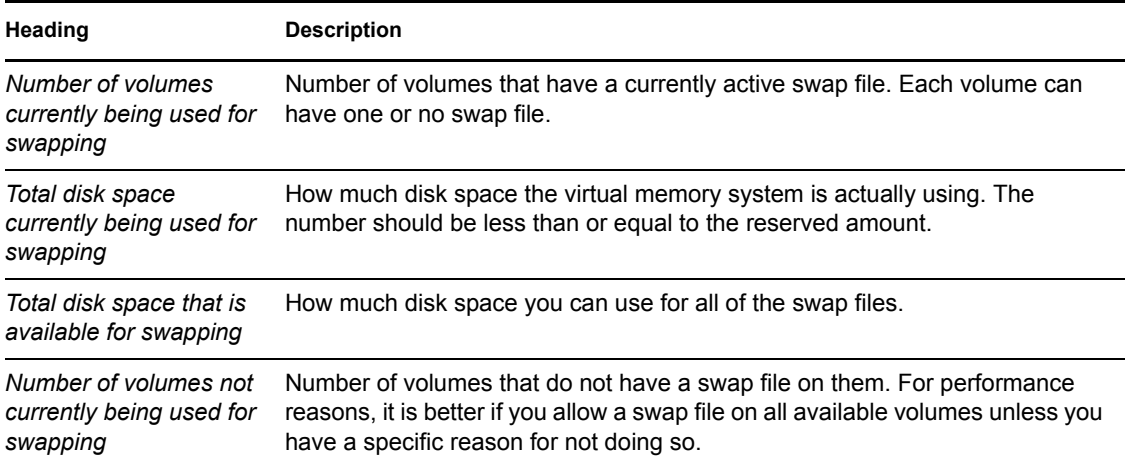

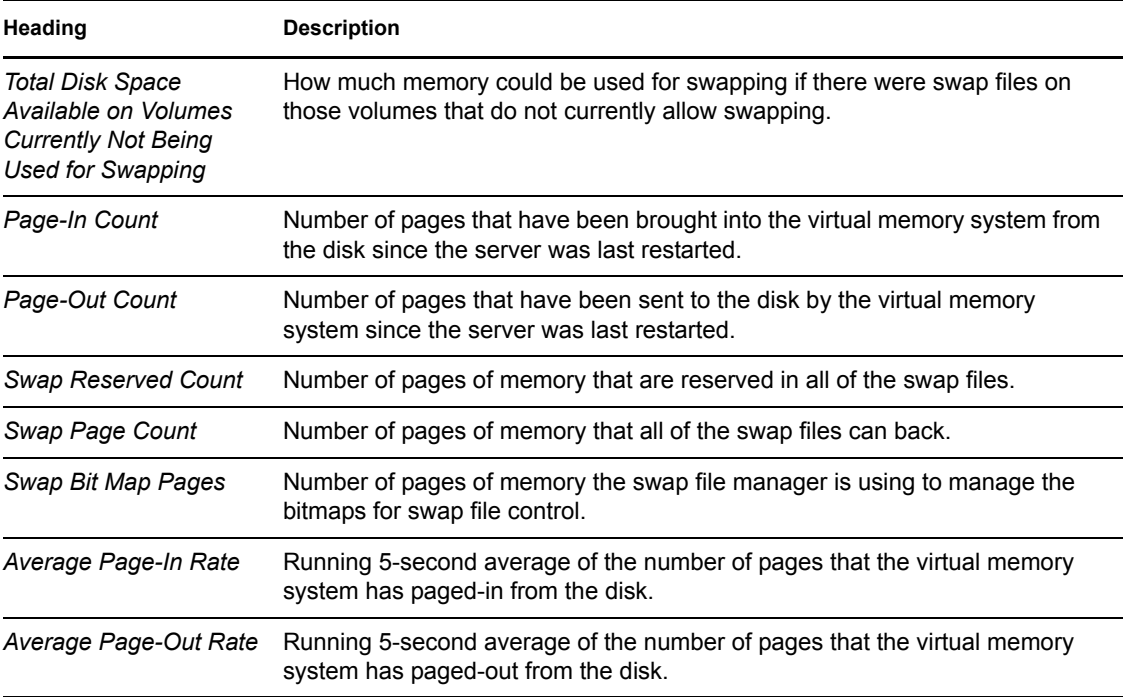

## <span id="page-33-0"></span>**Virtual Memory Cache Pool Information Page**

### **Purpose**

This page shows statistics for the physical memory cache pool, virtual memory cache pool, and individual cache pools. See the online help on this page for details about each of these statistics. This page is more useful for developers who are trying to understand how memory in the system is being used by an NLM program that they are developing.

### **Access**

To access this page in Novell Remote Manager, click *View Memory Config* under the *Manage Server*  heading in the navigation frame, and then click *Virtual Memory System* > *To Virtual Memory Cache Pool*.

## **Information Available**

*Figure 3-7 Virtual Memory Cache Pool Information Page in Novell Remote Manager*

## Virtual Memory Cache Pool Information

Page Refresh Rate 10 seconds v Begin Refresh

[To Swap File Information] [To Virtual Memory Health] [To Virtual Memory Statistics]

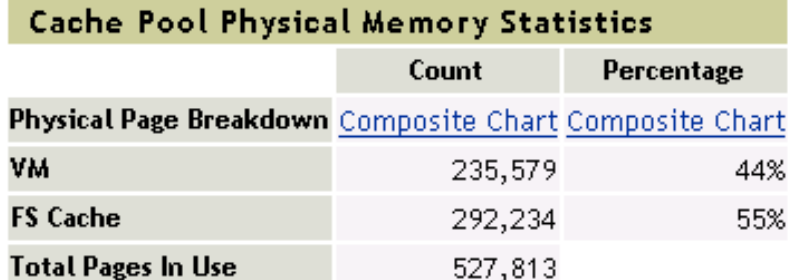

## VM Cache Pool Specific Statistics

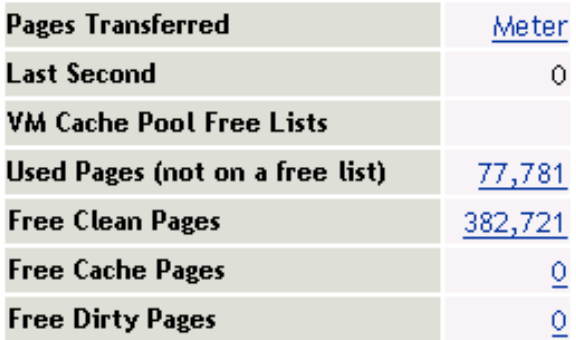

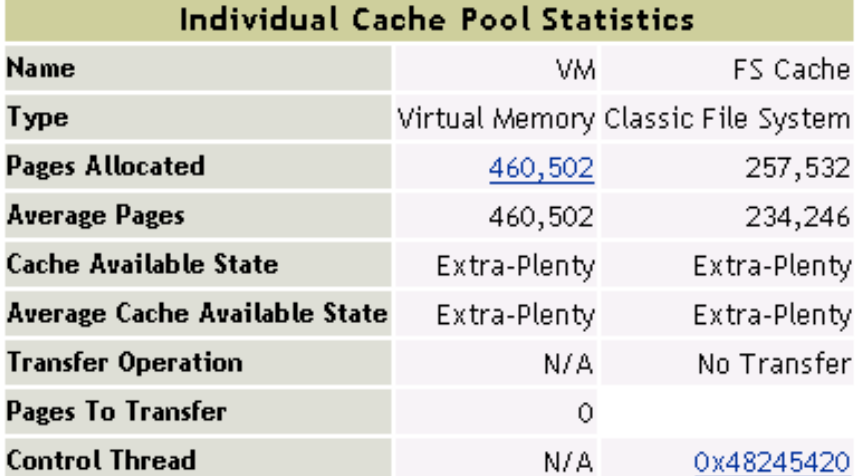

## <span id="page-35-0"></span>**Virtual Memory Statistical Information Page**

### **Purpose**

This page contains virtual memory statistical information. This information shows you what is happening in the virtual memory system when the VM Cache Pool Percentage parameter is set. We recommend setting this parameter and letting it control the system rather than trying to tweak the system yourself.

### **Access**

To access this page, click *View Memory Config* under the *Manage Server* heading in the navigation frame, then click *Virtual Memory System* > *To Virtual Memory Statistics*.

### **Information Available**

*Figure 3-8 Virtual Memory Statistical Information Page in Novell Remote Manager*

### Virtual Memory Statistical Information

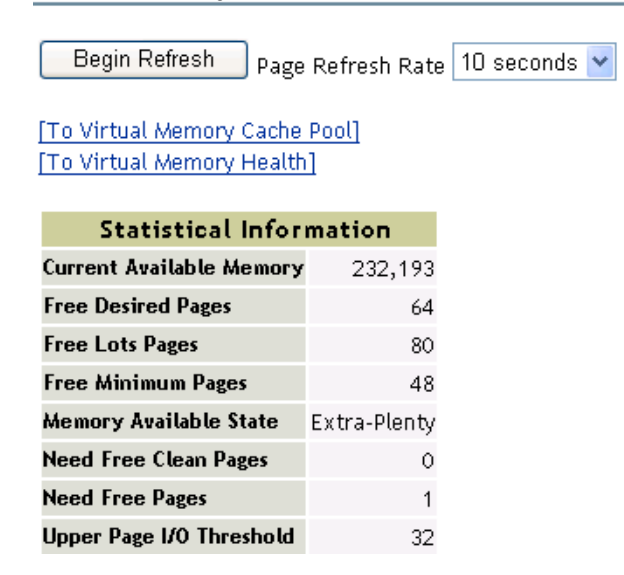

The page shows the following virtual memory statistical counters:

*Table 3-7 Virtual Memory Statistical Counters*

| <b>Statistic</b>                                                                                                | <b>Description</b>                                                                                          |  |
|----------------------------------------------------------------------------------------------------|----------------------------------------------------------------------------------------------------|--|
| Amount of physical memory that is available to the virtual memory system.<br><b>Current Available</b><br>Memory |                                                                                                    |  |
| <b>Free Desired Pages</b>                                                                                       | Number of pages that the virtual memory system needs for proper operation.                                  |  |
| Free Lots Pages                                                                                                 | Number of available pages that the virtual memory system finds excessive.                                   |  |
|                                                                                                    | Having an available page count beyond this number can result in pages being<br>given to another cache pool. |  |

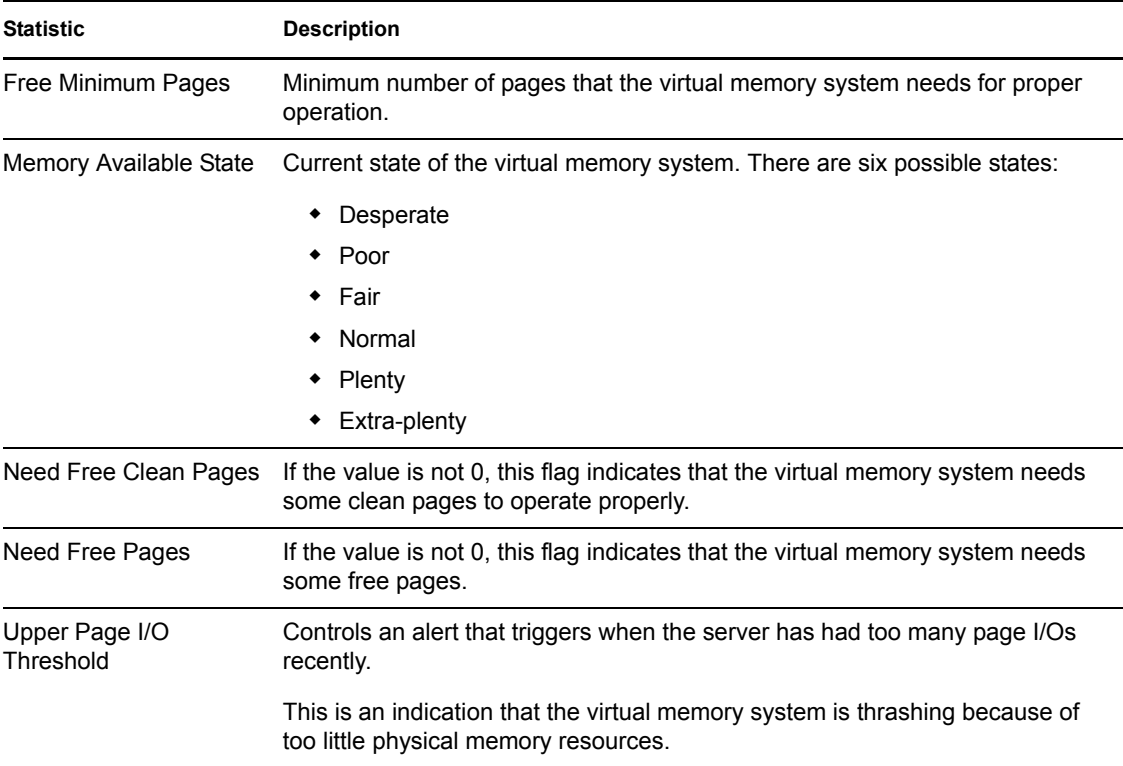

## <span id="page-36-0"></span>**Server Memory Pool Summary Page**

## **Purpose**

This page shows a summary all of the server memory detailed statistics.

## **Access**

To access this page, click *View Memory Config* under the *Manage Server* heading in the navigation frame, then click *Total System Memory*.

### **Information Available**

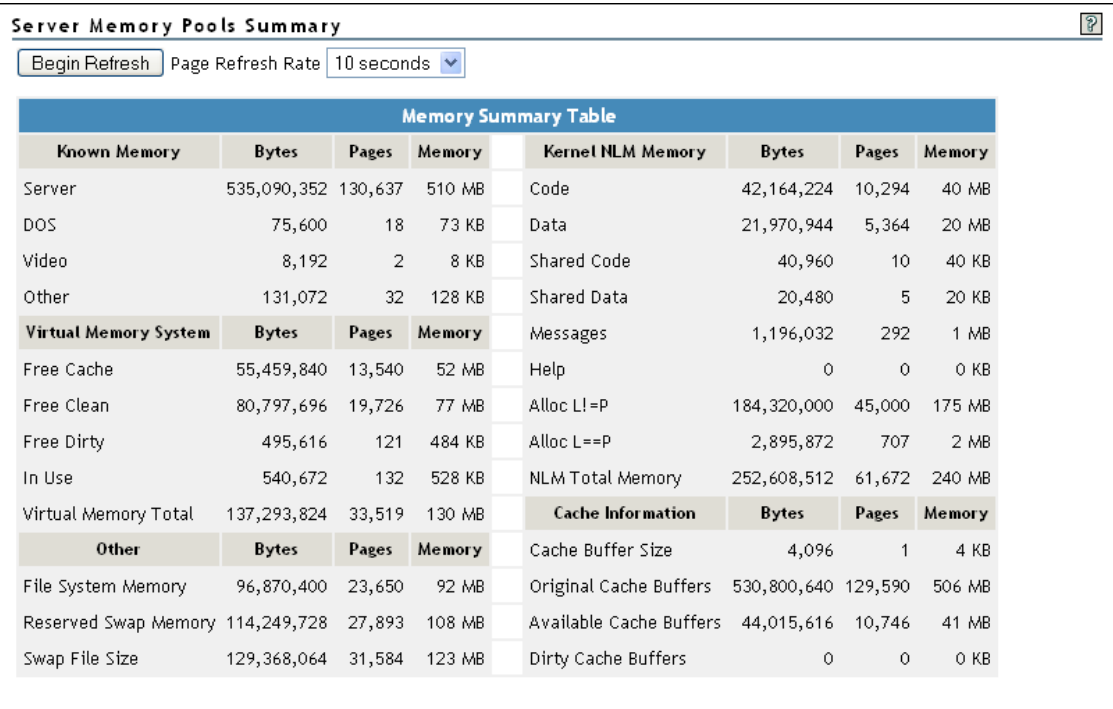

*Figure 3-9 Server Memory Pool Summary Page in Novell Remote Manager*

The Server Memory Pools Summary shows the following information for each type of memory in the server. The amounts consumed are shown in bytes of disk space, pages, and memory used.

*Table 3-8 Server Memory Pools Summary*

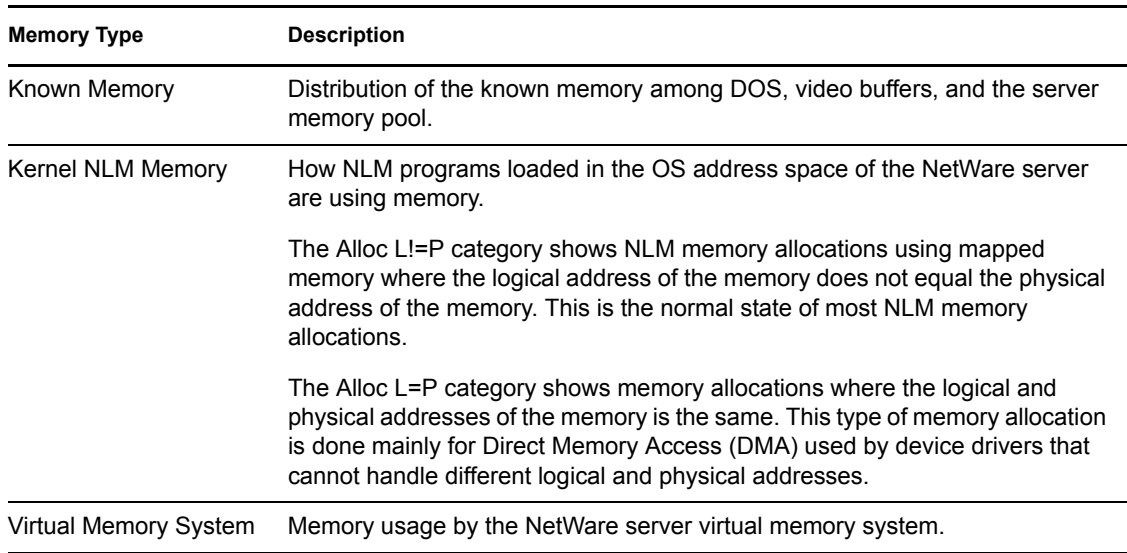

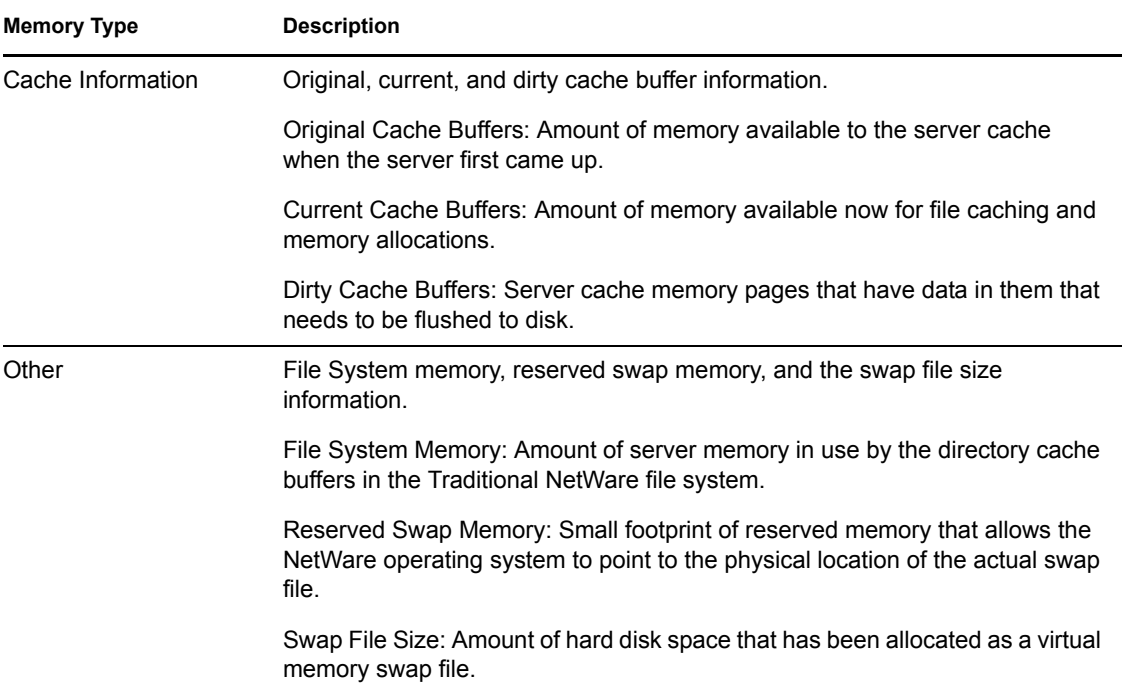

## <span id="page-38-0"></span>**3.1.2 Using Set Parameters**

Settable parameters and console commands let you tune the memory system to achieve optimal performance. For more information, see SET > "Memory Parameters" in the *NW 6.5 SP8: Utilities Reference*.

## <span id="page-38-1"></span>**3.1.3 Using Command Line Commands**

<span id="page-38-3"></span>For NSS, you can also enter commands at the System Console.

# <span id="page-38-2"></span>**3.2 Using Protected Address Spaces**

You can use a portion of server memory called a *protected address space* to protect the server operating system from untried or troublesome applications and to use virtual memory. When applications are loaded into a protected address space, they can't corrupt the operating system, cause server abends, or corrupt other applications that are running in other protected address spaces.

All protected address spaces use virtual memory, so running modules in a protected address space also uses RAM more efficiently.

For general information about protected address spaces and the applications that can be loaded into them, see ["Protected Address Spaces" on page 13.](#page-12-2) For general information about virtual memory, see ["Virtual Memory" on page 14.](#page-13-2)

The following are general guidelines for using protected address spaces:

 Because modules loaded into a protected address space have controlled interaction with the operating system, all modules that must communicate with each other by directly importing another module's data or functions (such as those of an e-mail application or a database) should be loaded into the same protected address space.

- If you load a NetWare Loadable Module (NLM) that depends upon another module, such as CLIB, the other module will be loaded automatically into the same address space.
- If the same module is loaded into more than one address space, the module's code will be shared among the address spaces. Therefore, loading the module into multiple address spaces does not require additional memory for the module itself. Only data for the required module is unique for each address space.
- Even if an NLM is designed to be loaded only once, you can load multiple copies of the NLM on your server if you load them into different address spaces.
- When you load modules into a protected address space, NetWare assigns whatever amount of memory the loaded modules need, up to a maximum size of 512 MB. The maximum size of a protected address space is fixed— but within that maximum limit, the memory size of the space grows and shrinks as needed by the modules in the address space.
- If you want the server to clean up address spaces that abend, in Novell Remote Manager make sure the Memory Protection Fault Cleanup parameter (Memory category) is set to the default setting of On. If an address space abends, the server removes the address space and its modules and returns the resources to the system.

If the Memory Protection Fault Cleanup parameter is set to Off, the situation is left to the NetWare kernel's abend recovery mechanism.

# <span id="page-39-0"></span>**3.3 Viewing Information about Address Spaces**

You can see which modules are loaded in which address spaces.

### **In Novell Remote Manager**

- **1** Click *Protected Memory* under the *Manage Applications* heading in the navigation frame.
- **2** View the address space information on the Protected Memory page.
- **3** To view the modules that are loaded in a specific address space, click the *Address Space Name* link for the specific address.

### **At the System Console Prompt**

**1** To display a list of loaded modules with their address space names, enter

modules

Each NLM name displayed is followed by the name of the address space where the NLM resides, the full utility name, version number, date, and other information. The module names are displayed in the order in which they were loaded.

**2** To display a list of all address spaces, enter

#### protection

<span id="page-39-2"></span>Each address space name that is displayed is followed by a list of all modules loaded into that space, with a short description of each module.

## <span id="page-39-1"></span>**3.4 Loading Protected Address Spaces**

You can create a protected address space when you load one or more modules.

*Figure 3-10 Protected Memory Page in Novell Remote Manager*

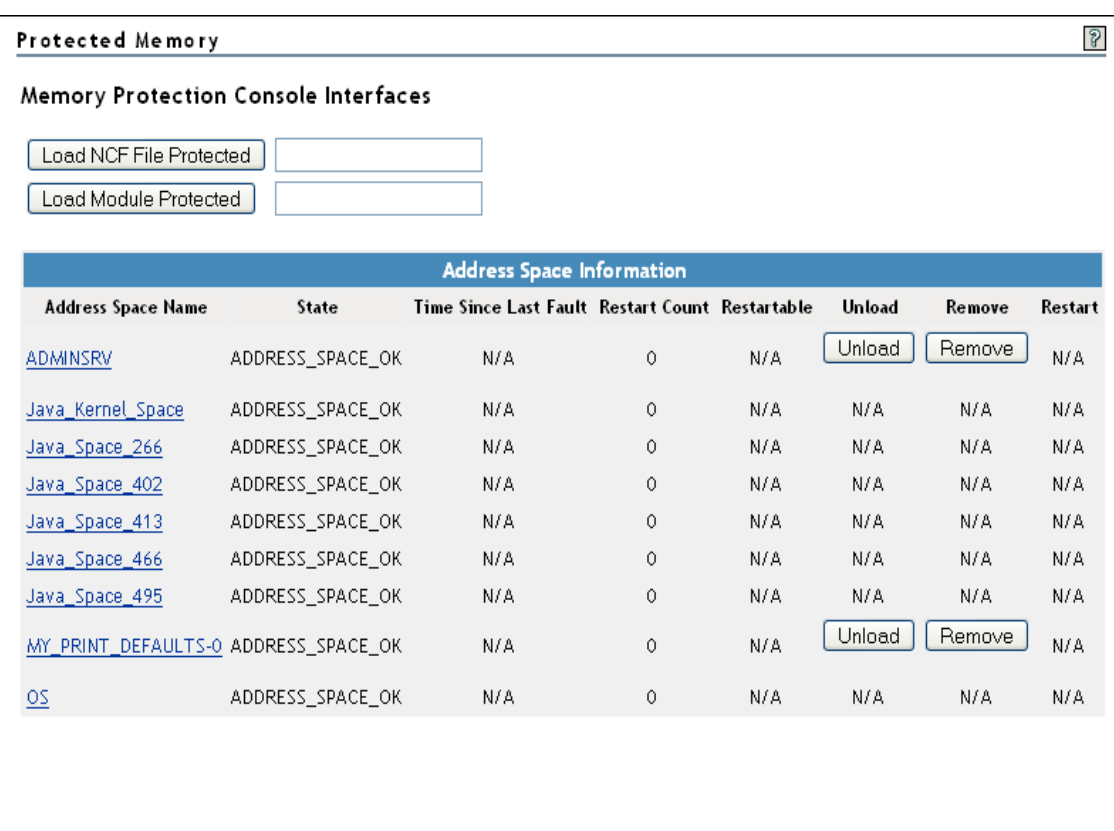

To load protected address spaces, use the commands in the following table at the System Console prompt or in the *Memory Protection Console Interface* fields on the Protected Memory page in Novell Remote Manager (accessed by clicking *Protected Memory* under the *Manage Applications* heading in the navigation frame).

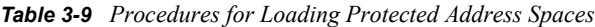

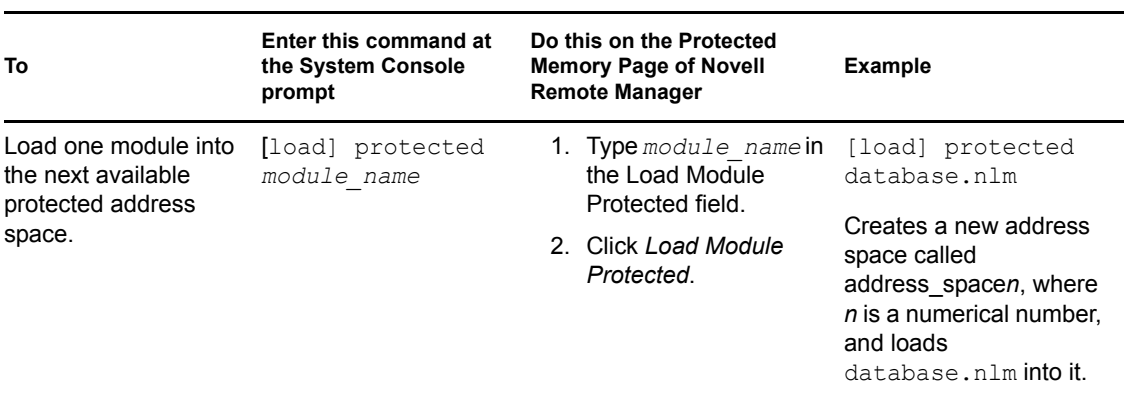

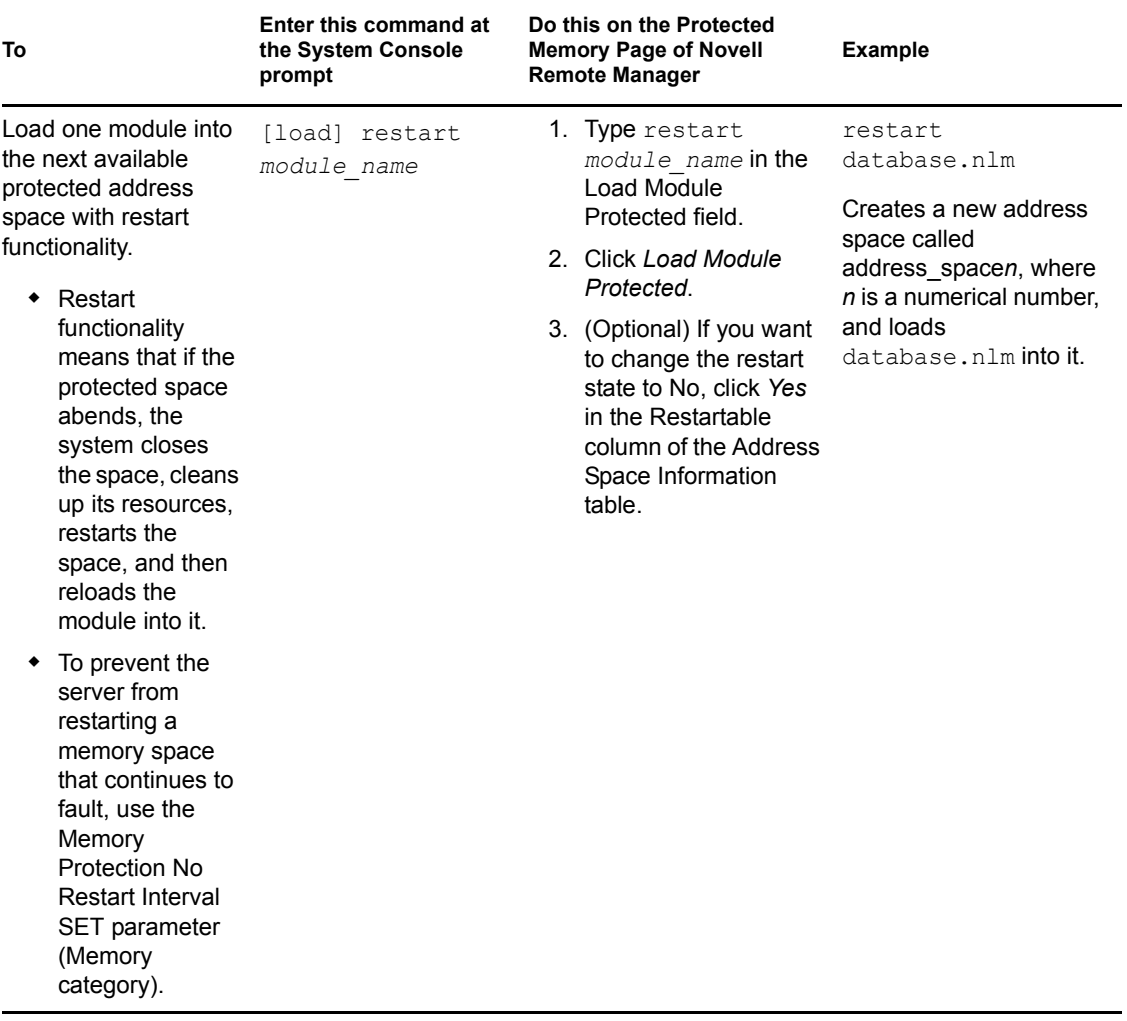

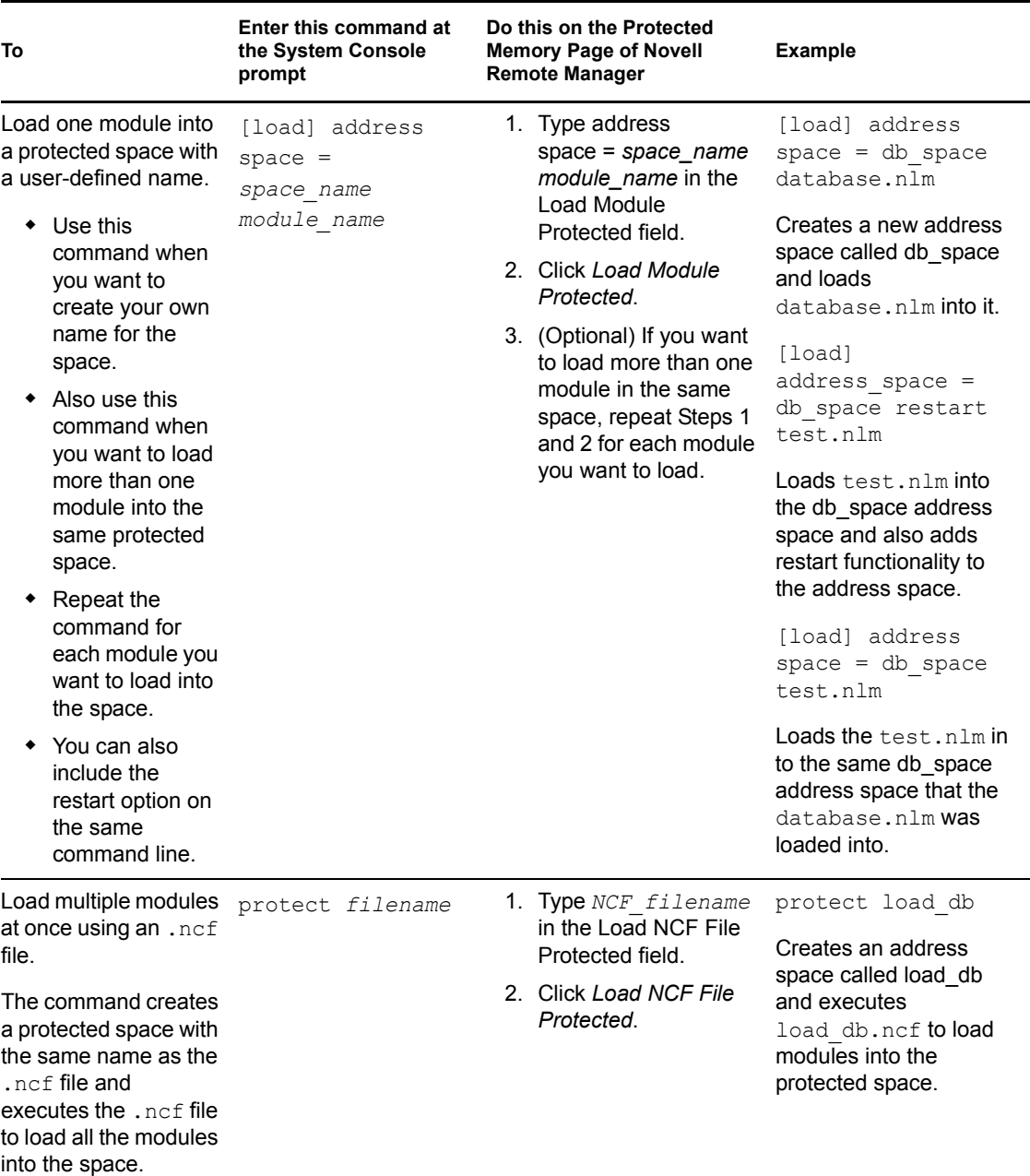

# <span id="page-42-0"></span>**3.5 Unloading Protected Address Spaces**

To unload a module from a protected space or to unload the space itself, use the commands in the following table at the System Console prompt or in the Memory Protection Console Interface fields on the Protected Memory page in Novell Remote Manager (accessed by clicking *Protected Memory* under the *Manage Applications* heading in the navigation frame).

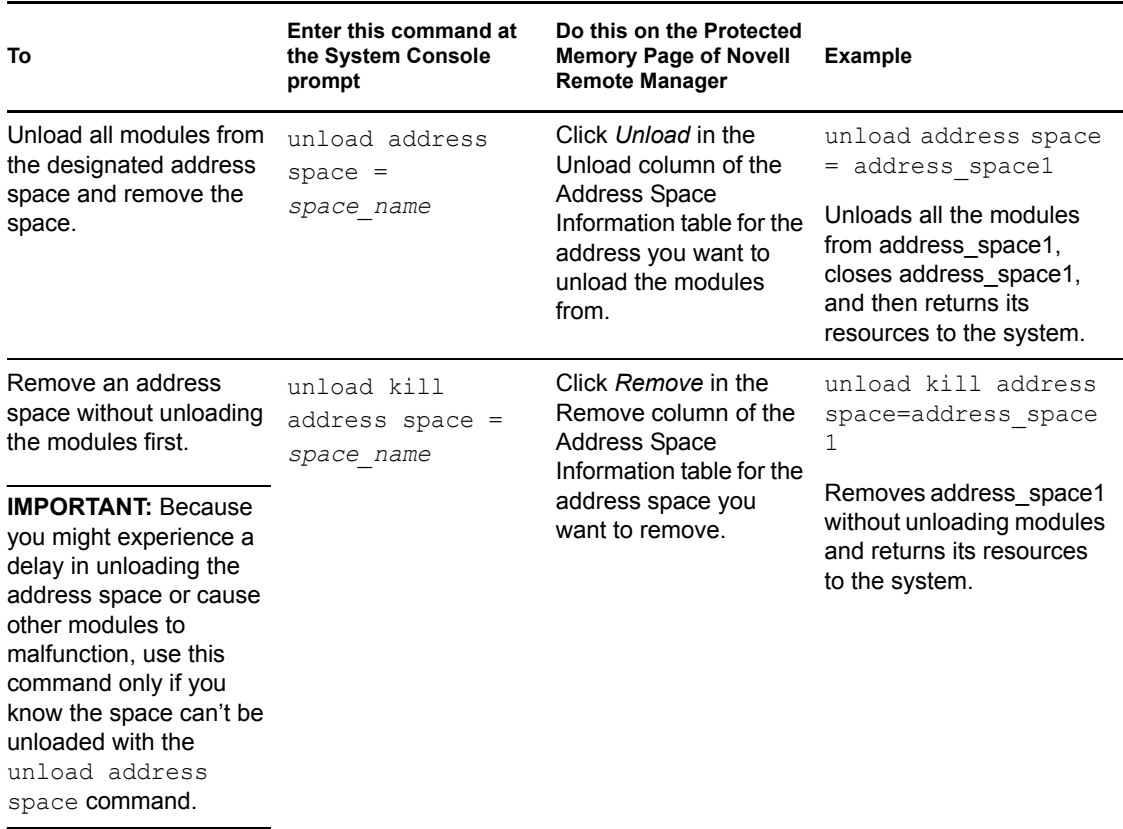

*Table 3-10 Procedures for Unloading a Module from a Protected Address Space*

If a module hangs while it is being unloaded with the unload address space command, the system waits a specified time and then displays the following error message:

*Module\_name* in *address\_space* did not unload yet. Killing the address space is the only way to remove the NLM. Should the address space be killed? Yes/No.

If you answer Yes, the system shuts down the address space without unloading modules from it. If you answer No, the system waits a specified time and displays the message again.

You can designate the amount of time before the message appears by setting the Hung Unload Wait Delay (Error Handling category) parameter. The default is 30 seconds.

In some circumstances, the server might not completely clean up an address space that has faulted. This failure is caused by NLM programs that are not written to allow external cancellation.

When the NetWare operating system cannot clean up an address space after it faults, it sends an alert message to the server console. If you execute the protection command, the address space will be listed as in the clean-up failure state.

Because you cannot unload an address space that is in the clean-up failure state, you must shut down and restart the server to recover the remaining resources from the address space.

# <span id="page-43-0"></span>**3.6 What's Next**

To increase the efficiency of server memory usage, see ["Optimizing Server Memory" on page 45.](#page-44-0)

# <span id="page-44-0"></span><sup>4</sup>**Optimizing Server Memory**

This section identifies tasks that you can perform to optimize server memory, thereby increasing network performance. Optimizing server memory includes the following tasks:

- [Section 4.1, "Assessing Server RAM," on page 45](#page-44-1)
- [Section 4.2, "Ensuring That Devices Can Access Memory," on page 46](#page-45-1)
- [Section 4.3, "Determining Which Processes Use Too Much Memory," on page 46](#page-45-2)
- [Section 4.4, "Tuning Server Memory," on page 47](#page-46-0)
- [Section 4.5, "Using Virtual Memory," on page 55](#page-54-0)
- [Section 4.6, "Optimizing Garbage Collection," on page 58](#page-57-0)

# <span id="page-44-1"></span>**4.1 Assessing Server RAM**

Insufficient physical memory (RAM) in the server is a common cause of a slow network. To determine whether your server has sufficient physical memory installed, check the amount of server memory currently available for disk cache.

- [Section 4.1.1, "Traditional File System," on page 45](#page-44-2)
- [Section 4.1.2, "Novell Storage Services," on page 46](#page-45-0)

## <span id="page-44-2"></span>**4.1.1 Traditional File System**

To check the amount of server memory currently available for disk cache, you can use Novell<sup>®</sup> Remote Manager.

- **1** In Novell Remote Manager, click *Health Monitor* under the *Diagnose Server* heading in the navigation frame, and then view status of the following:
	- *Available Memory*
	- *Available Logical Space*
	- *Virtual Memory Performance*
- **2** If the status is Suspect or Bad, view the details of the problem on by clicking the link for the applicable threshold.

For example, for Available Memory, click *Available Memory* on the Health Monitor page. This link takes you to the View Memory Config page where you can access virtually any of the memory information you need.

**TIP:** If you are unable to add more RAM now, we suggest unloading unneeded NLMTM programs or removing DOS from memory as a short-term fix. Remember that this treats symptoms only and is not a long-term solution.

## <span id="page-45-0"></span>**4.1.2 Novell Storage Services**

To check the amount of server memory used for disk cache, use the following commands directly at the System Console prompt or remotely through Novell Remote Manager:

nss /status

Reports on general caching parameters for NSS.

nss /cachestats

Displays statistics for cache buffers used by NSS.

nss /resetstats

Resets the cache stats. Use this command to trace statistics from day to day, especially during busy hours. Keep in mind that running a backup alters the statistics.

nss /namecachestats

Reports on name cache, including filenames and hit rates.

# <span id="page-45-1"></span>**4.2 Ensuring That Devices Can Access Memory**

Some older network boards, such as many ISA and MCA devices, cannot access memory above 16 MB. To make sure these devices have enough memory below 16 MB, make sure that the following SET command is in the startup.ncf file:

set reserved buffers below 16 meg = 300

The default is 300 buffers. If necessary, you can increase the value, but remember that too many reserved buffers can prevent large volumes from mounting. As soon as possible, upgrade the system to a newer board that can access higher memory addresses. For a discussion of network bottlenecks, see "Matching Performance Capabilities" in the *NW 6.5 SP8: Server Operating SystemAdministration Guide*.

NetWare<sup>®</sup> automatically registers memory above 16 MB so it can be recognized by EISA and PCI machines. If memory above 16 MB isn't being recognized, you can register memory manually using the register memory command. For more information, see "Register Memory" in *NW 6.5 SP8: Utilities Reference*.

**IMPORTANT:** Use the register memory command only if absolutely necessary. Manually registering memory can cause memory fragmentation problems. Ideally, you should upgrade the system board so that the NetWare automatic memory registration will work.

# <span id="page-45-2"></span>**4.3 Determining Which Processes Use Too Much Memory**

Any NLM that has a memory resource that is constantly growing might have a memory leak.

To determine which NLM programs are using excessive amounts of memory (have a memory leak), complete the following steps:

**1** Watch the memory usage trends for any NLM that you might suspect has a problem.

This page contains the Allocation Summary L!=P information and links to sort the memory allocation by Resource Tag or size.

- **1a** In Novell Remote Manager, click *List Modules* under the *Manage Applications* heading in the navigation frame.
- **1b** If needed, sort the list by allocated memory usage by clicking *Alloc Memory* in the table.

**TIP:** Server.nlm and nss.nlm modules are always high memory users.

- **1c** View the Allocation Summary page for each NLM that is at the top of the list by clicking *Alloc Memory* for each NLM.
- **2** Watch for Short term memory allocator is out of memory alerts displayed at the System Console screen or Logger screen or in the system log files.

Often one NLM stands out with an unusually large memory resource.

If you suspect an NLM program has a memory leak, you can unload and reload the NLM to solve the problem temporarily.

To solve the problem permanently, contact the vendor of the program and request that they fix the program.

## <span id="page-46-2"></span><span id="page-46-0"></span>**4.4 Tuning Server Memory**

NetWare is a self-tuning operating system; however, there are some things you can do to adjust the server's memory subsystem (as well as other aspects of server operation) to fine tune its performance.

Before attempting to tune a new server's memory, let the server operate at full capacity for a week or two to allow NetWare to self-tune. After the server settles into a predictable pattern of daily use, you can begin to fine-tune the server's memory as described in the following sections.

- [Section 4.4.1, "Tuning File Cache," on page 47](#page-46-1)
- [Section 4.4.2, "Tuning Logical Address Spaces," on page 51](#page-50-0)
- [Section 4.4.3, "Tuning Directory Cache for the Traditional File System," on page 52](#page-51-0)

If you are using both Novell Storage Services™ (NSS) and the Traditional file system, you should tune both the file and directory caches.

## <span id="page-46-3"></span><span id="page-46-1"></span>**4.4.1 Tuning File Cache**

File caching speeds access to file data. If you want to tune your NetWare server in general, tune the file cache.

### **Novell Storage Services File System**

In NetWare 6.5, NSS is always loaded on the server in order to run, and cache memory is always allocated. NSS uses memory differently than the Traditional file system does, and you must use specific parameters for tuning your server when using NSS.

In cases where you have upgraded a server to NetWare 6.5 and you have no NSS logical volumes, you need to set the following NSS cache values as noted:

```
nss /noCacheBalance
```
nss /MinBufferCacheSize=2048

In NetWare 6.5, all CD and DVD drives are recognized as NSS devices; therefore, you need to set NSS cache parameters to accommodate the usage of these devices.

To view statistics for cache buffers used by NSS, enter one of the following commands at the System Console prompt:

```
nss /cachestats
or
nss /reset stats
```
With heavy access on an NSS logical volume, the server might incur some performance issues. NSS has its own caching and parameters to be set during the loading of the NSS modules.

#### <span id="page-47-0"></span>Cache Hit Percentage

From an overall server performance perspective, the most important statistic to look at is cache hit percentage. This indicates how often NSS looked in cache for a file and found it there. To view the cache hit percentage, use the nss /cachestats command.

The long-term cache hit percentage should be above 90. A long-term hit percentage below 90 can indicate you have too little RAM on the server, or that one or more of the following SET parameters is set too low.

 **NSS Cache Balance Percent Set Parameter:** Controls how much memory is available for NSS to use for cache. The percentage setting determines how many cache blocks NSS takes from the Traditional file system for its own cache. A high cache balance percentage impedes the performance of the Traditional file system. A low cache balance impedes the performance of NSS.

We recommend that you set the Cache Balance Percent Set parameter to equal the percentage of the total disk space you allocate for NSS. The default is 85 percent. If you are using mostly NSS volumes, you can run at a higher percentage, such as 90 percent.

 **NSS Close File Cache Size Set Parameter:** Dictates how many closed files are kept in cache. The default is 100,000. If applications on a server consistently open and close many files, increase this setting. If the applications use only a few file large files, decrease this setting so more memory can be used for the buffer cache.

NSS adjusts the number of closed files it keeps in cache to balance the needs of the file system with the needs of other processes. NSS does not automatically keep the number of closed files in cache that are indicated by this parameter. This parameter just indicates a maximum amount.

 **NSS File Flush Timer and NSS Buffer Flush Timer Set Parameters:** Sets the number of seconds that modified files and buffers stay in memory before being written to disk. Increasing these parameters from their defaults helps the caching up to a certain point, but too much increase causes a *throttling* problem with writing out the metadata. This is somewhat dependent on processor speed and disk speed, so you could try adjusting them for your system. If NSS performance is very poor, 75 might be too high and you could try 50 percent. If performance is just below normal, you could try increasing the values a little.

To activate these parameters, you can issue the following command at the startup of NSS, or place it in the autoexec.ncf file:

```
nss /cachebalance=80 /fileflushtimer=75 /bufferflushtimer=75 /
closedfilecachesize=50000
```
NSS caches files greater than 128 KB in the memory above 4 GB. This improves performance for these files and for smaller files because they won't be competing for the same space in the memory below 4 GB.

For more information on setting Cache Buffers for NSS, see "Tuning NSS Performance on NetWare" in the *NW 6.5 SP8: NSS File System Administration Guide*.

### Assessing Changes to NSS Settings

After making changes to NSS settings, enter the following command at the System Console prompt:

nss/cachestats

Note the statistics and how long the server has been up. After noting the statistics, enter the following command at the System Console prompt:

nss/resetstats

This command clears the file system cache statistics and starts keeping new statistics. This allows you to see the result of your changes.

Because it takes time for the system to adjust to the loads, you must allow NSS to keep statistics for at least two full business days before you consider the results valid. If the server has been up for more than a few weeks before you reset the statistics, wait at least a week before you consider the results valid.

Do not add RAM over 4 GB to improve cache performance. The Intel\* Architecture\* has no DMA capabilities above 4 GB; therefore, NSS deliberately does not use any memory above this amount.

## **Traditional File System**

Because it is much faster to get data from memory than to get it from disk, caching frequently requested data increases server performance. The more RAM installed in the server, the more cache memory is available. Cache hits occur when a client requests data and the server supplies the data from cache memory instead of from disk. The Least Recently Used (LRU) algorithm determines whether data is kept in cache memory or written to disk.

File cache buffers are organized into a linked list. Most Recently Used (MRU) buffers are at the head of the list and least recently used (LRU) buffers are at the end of the list. The length of time the oldest buffer has been in the list is shown as the LRU Sitting Time statistic.

In tuning file cache for the Traditional file system, the goal is to determine how much memory the server needs so that recently accessed data can always be retrieved from cache. Monitoring the LRU Sitting Time statistic is key to tuning file cache.

### Understanding LRU Sitting Time

The LRU Sitting Time status is updated and displayed once per second. The statistic is calculated by taking the difference between the current time and the time stamp of the last block in the cache list. (The time stamp is the time when the last block entered the list.) The result is displayed in dd:hh:mm:ss.ts format. The LRU Sitting Time measures the length of time it takes for a cache buffer at the head of the list to make its way down to the tail, where it becomes the least recently used (LRU) buffer. Every cache buffer in the list is being reused within that period of time.

In configurations with excessive cache, the LRU Sitting Time can be very high, even many hours. In configurations with too little cache, the LRU Sitting Time can be measured in seconds. The time can vary widely, depending on circumstances.

On inactive servers, such as those sitting unused overnight or those in lab environments with long periods of idle time, the LRU Sitting Time statistic is incremented by one second every second. This is because the LRU Sitting Time indicates the age of the LRU cache buffer. The LRU Sitting Time statistic is useless under these circumstances, except to confirm the obvious: that data is not being read from or written to the server's cache. This statistic is most useful during peak workloads when the server's cache is servicing the greatest number of users and the broadest possible data set.

You can view the LRU Sitting Time statistic using Novell Remote Manager:

- **1** Click View Memory Config under the *Manage Server* heading in the navigation frame.
- **2** Click *File System Cache*.
- **3** Look in the *Traditional File System Cache Statistics* table.

#### Calculating Cache Memory Needs

To determine how much file cache your server needs:

**1** Track server resource utilization statistics.

Chart the results for daily, weekly, monthly, period-end, and year-end cycles. Identify recurring periods of peak workloads.

**2** Observe the LRU Sitting Time statistic during peak workload periods of the day.

Keep a record of the *lowest* LRU Sitting Time during the peak periods for at least one week, or longer if necessary, to see a consistent pattern.

- **3** Based on the observations you made of the server's resource utilization and LRU Sitting Time, determine an average low LRU Sitting Time.
- **4** Tune the cache.

Size the cache in such a way that the server can sustain an average low LRU Sitting Time of at least 12 minutes during peak workloads.

For example, if your server's original average low LRU was 7 minutes, you will need to add enough memory to increase the LRU Sitting Time to an average low of 12 minutes during peak workloads. This added memory increases the likelihood that repeatedly used data will still be cached when the next user request is received.

On the other hand, if the server's original lowest LRU sitting time was 18 minutes, the server has more than adequate cache. You can leave the excess memory in the server for future growth or remove it and use it somewhere else.

#### Setting a File Cache Buffer Alert

You can control when the server alerts you to serious decreases in the number of available file cache buffers. In Novell Remote Manager, click *Set Parameters* under the *Manage Server* heading in the navigation frame, and then click *Traditional File System*.

 **Minimum File Cache Buffers:** Establishes the minimum number of buffers that will always be reserved for file cache and not made available for other processes. When this minimum is reached, the server displays the message Cache memory allocator exceeded minimum.

 **Minimum File Cache Report Threshold:** Instructs the server to send an alert *before* the minimum number of file cache buffers is reached. Set this parameter to the number of buffers above the minimum at which you want the server to send an alert. For example, if the Minimum File Cache Buffers value is 20 and the Minimum File Cache Report Threshold value is 30, the server sends an alert when 50 file cache buffers are left.

## **eDirectory**

If you suspect that your server is slow in accessing eDirectory<sup> $M$ </sup>, see "Improving eDirectory" Performance" in the *Novell eDirectory 8.8 Administration Guide*.

## <span id="page-50-1"></span><span id="page-50-0"></span>**4.4.2 Tuning Logical Address Spaces**

Tuning logical address spaces can reduce memory fragmentation problems that might occur because there are not enough physical address spaces to map to logical address spaces in the system. When fragmentation occurs, applications might not be able to use existing memory in the system even though plenty is available. Adjusting the recommended parameters can relieve this problem.

You should tune logical address spaces only after the system has been running for a while in its current condition and when the system shows that there are parameters that you should consider changing.

For example, if you just added a new application or patch to your server; or you started using the server in different circumstances (such as an e-mail server, database server, or storage server), or the number of users accessing the server has increased, you should let the server run in this condition for a week or more before you consider changing anything.

After you have run the server in the current conditions for a week or more, you can use the Tune Logical Address page in Novell Remote Manager to check and optimize logical address space usage and reduce memory fragmentation problems.

*Figure 4-1 Tune Logical Address Space Page by Using Novell Remote Manager*

|                                                                                                    | Tune Logical Address Space |                  |
|----------------------------------------------------------------------------------------------------|----------------------------|------------------|
| Recommended Set Parameter Changes                                                                                                    |                            |                  |
| <b>Set Parameter</b>                                                                                                    | <b>Current Value</b>       | <b>New Value</b> |
| File Cache Maximum Size 2,147,483,648 1,073,741,824 Change                                                                                                    |                            |                  |
| Restart the server after making the changes using the following command:                                                                                                    |                            |                  |
| server -u672000000                                                                                                    |                            |                  |
| If you want this change to be permanent, insert this command in the appropriate configuration file.                                                                                                    |                            |                  |
| Caution:<br>The recommended changes are for the current server only. After changing parameters, you need to let the server run for a while to<br>adjust to the services being run with the new settings. |                            |                  |

To tune logical address spaces:

- **1** Click *View Memory Config* under the *Manage Server* heading in the navigation frame.
- <span id="page-51-2"></span>**2** Click *Tune Logical Address Space*.
- **3** Do one of the following:
	- If you see a page returned similar to the one shown above with recommended SET parameter changes, click the *Change* link next to the parameter shown and restart the server using the recommended server -u*value* command.

If you want the change to be permanent, edit the line in your server's autoexec.bat (or other applicable file) that starts the server to include the -u*value* parameter.

If you are using the NetWare Boot Loader instead of booting from DOS, the server -u*value* command goes in the config.nw file, in the server startup directory.

<span id="page-51-1"></span> If you see a page that displays the No Recommend changes at this time message, do nothing.

## <span id="page-51-0"></span>**4.4.3 Tuning Directory Cache for the Traditional File System**

This information for tuning directory cache applies only to NetWare servers using the Traditional NetWare file system. Directory cache is not used by the Novell Storage Services™ (NSS) file system. You should tune the directory cache only if you are using the Traditional file system.

As directory entries are read and operated upon by a user, NetWare caches the entries to make repeated use of an entry more efficient. In a default configuration, NetWare allocates 500 cache buffers of 4 KB each. Each block read into a cache buffer contains 32 entries.

The default number of buffers is appropriate for only a small number of users. The tuning strategies in this section can help you tune the directory cache to meet your network's requirements.

### **Directory Cache Tuning Strategies**

Sizing the directory cache depends largely on the characteristics of the workload the server supports. The key is the frequency and breadth of directory searches, file opens, closes, and creations.

- A low-use scenario involves any number of users in which a small number of directories are shared or in which each user's activity is limited to a small region of the directory, such as a home directory.
- A high-use scenario involves any number of users, but user activity spans a very large number of directories and files. An extreme case might be a document-based system in which document searches routinely traverse large portions of a very large directory.
- ["Strategy 1: Tuning for Low Use" on page 53](#page-52-0)
- ["Strategy 2: Tuning for High Use" on page 53](#page-52-1)
- ["Strategy 3: Tuning for Name Spaces" on page 54](#page-53-0)

#### <span id="page-52-0"></span>Strategy 1: Tuning for Low Use

To handle low memory use, you probably won't need to allocate any more cache than the NetWare operating system does by default. By default, NetWare allocates 500 buffers immediately upon request, followed by a maximum allocation of up to 2000 buffers (about 2 MB). This is sufficient for the majority of low-use scenarios.

#### <span id="page-52-1"></span>Strategy 2: Tuning for High Use

To tune for very high use, change the following SET parameters to the values shown using SET commands at the System Console prompt:

minimum directory cache buffers = 2000

maximum directory cache buffers = 4000

Or use Novell Remote Manager to make the change:

- **1** Click *Set Parameters* under the *Manage Server* heading In the navigation frame.
- **2** Click *Traditional File System*, then select the parameter value link that you want to change.
- **3** Type the new value, then click *OK*.

To specify a maximum number of concurrent writes of directory cache buffers using Novell Remote Manager:

- **1** Click *Set Parameters* under the *Manage Server* heading in the navigation frame.
- **2** Click *Common File System* > *Maximum Concurrent Directory Cache Writes value*.
- **3** Type the new value, then click *OK*.

The range is from 5 to 500.

### <span id="page-53-0"></span>Strategy 3: Tuning for Name Spaces

When a name space is installed on a Traditional NetWare volume, the volume's Directory Entry Table (DET) must include an additional directory entry for each file. So, for example, if a volume supports DOS, NFS, and long name spaces, there are three directory entries in the DET for each file instead of just one.

In such a case, a directory cache buffer with 32 directory entries no longer represents 32 files; it represents only 10 files, because each file now requires three directory entries.

This means the efficiency of your directory cache is decreased by a factor equal to the number of name spaces loaded. Therefore, you might need to add more memory if you load multiple name spaces. By carefully tuning the directory cache, you can maintain high performance even under these conditions.

Before adding name spaces, allow your server to operate in its production environment for several weeks. This lets NetWare allocate the appropriate number of directory cache buffers for the native DOS environment.

After this settling-in period, check the Directory Cache Buffer value in the Monitor General Information window. This is the highest number of directory cache buffers allocated since the server was last started.

Use the following formulas to determine the optimum minimum and maximum number of directory cache buffers:

(# of names spaces, including DOS) x (highest number of Directory Cache buffers since server was  $last started$ ) = minimum cache buffers

(minimum cache buffers)  $+100$  = maximum cache buffers

For example, if your server's highest number of Directory Cache buffers since the server was last started is 500 and you want to load one additional name space, you would calculate the minimum and maximum values of directory cache buffers as follows:

 $2 \times 500 = 1000$  $2000 + 100 = 2100$ 

Before loading the additional name space, change the following SET parameter values using Novell Remote Manager or SET commands at the System Console prompt:

minimum directory cache buffers maximum directory cache buffers

These settings increase the likelihood that repeatedly used directory cache buffers will remain in cache and that those buffers will remain in cache longer, providing the best possible read response times.

## **Monitoring the New Settings**

After you tune the directory cache, let the server operate for a few weeks to settle in. Then check to see whether the server allocates the additional directory cache buffers that the new settings allow. If the allocated buffers do not increase to near the level allowed, then you know that your users' directory access patterns don't require the additional cache. On the other hand, if your server uses all the cache you made available, your user community's directory access patterns might be more intensive than you anticipated.

# <span id="page-54-2"></span><span id="page-54-0"></span>**4.5 Using Virtual Memory**

NetWare provides a virtual memory system that moves data out of memory and into a swap file on disk if the data isn't used frequently. Thus, the virtual memory system ensures that RAM is used more efficiently but with slower overall performance. It lessens the likelihood that low memory conditions will cause a problem with the server. For general information about virtual memory, see ["Virtual Memory" on page 14.](#page-13-2)

One of the most important things you can do to allocate memory is to set the VM Cache Pool Percentage correctly. If you are running on a system with many applications running in protected mode or with many Java applications, set the percentage high. If you are not running in these two conditions, the VM Cache Pool Percentage doesn't matter.

Novell Remote Manager has several pages that can assist you in monitoring and managing the use of the virtual memory system in your server:

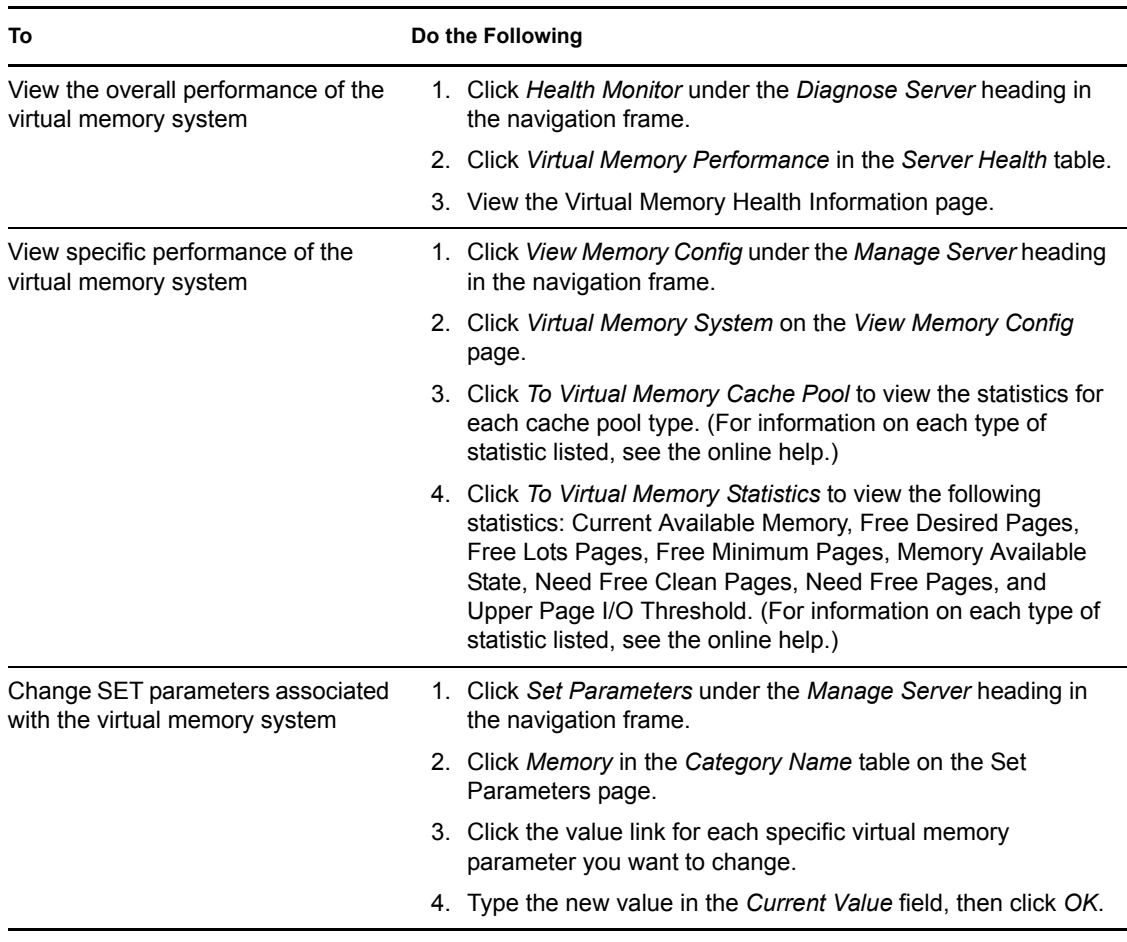

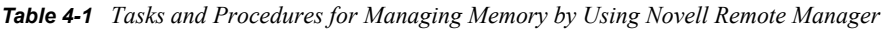

## <span id="page-54-1"></span>**4.5.1 Using Swap Files**

You can manage the swapping of data by controlling the swap files where the data is stored on disk.

You can create one swap file per volume. The swap file for volume sys: is created by default; you can delete it if necessary or move it to another volume.

Data moved to disk by virtual memory is stored in any available swap file; it does not matter which volume the swap file is on. Generally, you should place swap files on the fastest volume, the one with the most available space, or the one that is used the least.

You can add a swap file to a volume that is not mounted. The file is created when you mount the volume. When you dismount a volume, the swap file is deleted.

To keep a swap file on that volume, you must create the swap file again when the volume is mounted. The exception is the swap file for volume sys:, which is created by default.

Swap files are dynamic; they expand and contract as data is swapped in and out of memory.

To create, delete, and manage swap files, access *NW 6.5 SP8: Novell Remote Manager Administration Guide* and complete the tasks in the following table:

| To                                           | Do the Following                                                                                                    |  |  |
|----------------------------------------------|----------------------------------------------------------------------------------------------------|--|--|
| Learn about the swap<br>command              | 1. Click Console Commands under the Manage Server heading in the<br>navigation frame.                                                                                                    |  |  |
|                                              | 2. Click SWAP Info on the Console Commands page.                                                                                                    |  |  |
| Display the Swap File<br>Information page    | 1. Click View Memory Config under the Manage Server heading in the<br>navigation frame.                                                                                                    |  |  |
|                                              | 2. Click Virtual Memory System > To Swap File Information.                                                                                                    |  |  |
| Create a swap file on<br>a designated volume | 1. Click View Memory Config under the Manage Server heading in the<br>navigation frame.                                                                                                    |  |  |
|                                              | 2. Click Virtual Memory System > To Swap File Information.                                                                                                    |  |  |
|                                              | 3. Click the value link in the Swapping Enabled column for the volume you<br>want to enable.                                                                                                    |  |  |
|                                              | 4. (Optional) Type the values you want in the Minimum Reserved, Maximum<br>Used for Swapping, and Minimum Volume Free Space fields. (These<br>parameters specify minimum and maximum size of the swap file and the<br>minimum free space that must be left on the volume.) |  |  |
|                                              | 5. On the Enable Swapping page, click Enable.                                                                                                    |  |  |
|                                              | 6. If the file is not on volume sys:, add the commands to create swap files to<br>the autoexed, nof file so the files are created each time the server is<br>started.                                                                                                    |  |  |
|                                              | <b>The command syntax is</b> swap add volume name [parameter=value]<br>Optional parameters are min, max, and min free.<br>For example:<br>swap add vol1 min=3, max=6, min free=2000                                                                                        |  |  |

*Table 4-2 Tasks and Procedures for Managing Swap File by Using Novell Remote Manager*

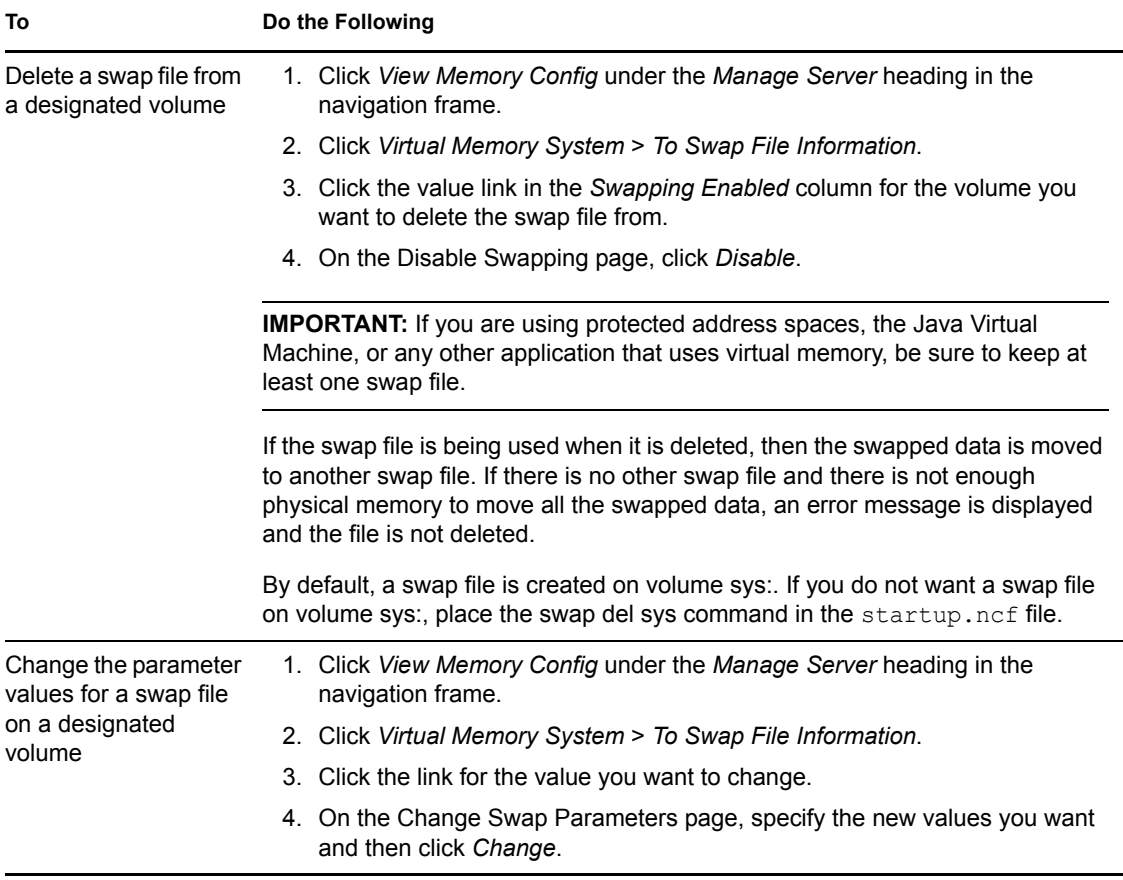

## <span id="page-56-0"></span>**4.5.2 Responding to Disk Thrashing**

The real value of virtual memory is in using a sufficient supply of memory more efficiently, thereby improving server performance.

If the overall supply of memory is running low, then swapping will occur more often when virtual memory is in use. If memory is extremely low, the system might spend a significant amount of its time swapping memory in and out of disk and have little time to accomplish useful work. This is called *disk thrashing*.

In extremely low memory conditions, NetWare moves all the memory from a protected address space into the swap file, temporarily stopping the modules within the space. After a period of time, NetWare moves the memory back into the protected address space and shuts down another space, moving its memory to the swap file. Without virtual memory, these extremely low memory conditions would cause processes to fail. With virtual memory, the server keeps running, although very slowly.

If the Average Clean Free Available state or the Average Page I/O state is Suspect or Bad on the Virtual Memory Health Information page in Novell Remote Manager, your server is experiencing disk thrashing.

The best way to prevent disk thrashing is to control how much memory is used by the virtual memory system. Set the VM Cache Pool Percentage parameter to a percentage between 0 to 90. If you set it to more than the virtual memory system needs, it is harmless because the virtual memory system will not take it. But if you set it to less than the virtual memory system needs, you will create disk thrashing.

To set the VM Cache Pool Percentage in Novell Remote Manager:

- **1** Click *Set Parameters* under the *Manage Server* heading in the navigation frame.
- **2** Under *Set Parameter Control*, set *View Hidden Set Parameters* to *On*.
- **3** Under *Category Name*, click *Memory* > *VM Cache Pool Percentage*.
- **4** In the *Current Value* field, type the new value, then click *OK*.

If your server is experiencing disk thrashing, you can also use the following two hidden set parameters (Memory category) to manage the balance between the virtual memory cache pool and the file system cache pool:

• VM Cache Pool Free Desired Pages

Range 0 to 2147483647, Default: 256

This parameter specifies the number of pages that the virtual memory system cache needs to operate properly.

VM Cache Pool Free Lots of Pages

Range: 0 to 2147483647, Default: 512

This parameter specifies the number of pages that the virtual memory system cache considers to be excessive. Having an available page count higher than this number might result in the pages being be given to another cache pool.

You can specify the point at which the server sends an alert to the console because of excessive memory swapping by using the Average Page In Alert Threshold SET parameter (Memory category).

The value is the average number of pages swapped from disk to memory per second, calculated over the last five seconds. The default is 2000.

To change the values for this parameter using Novell Remote Manager:

- **1** Click *Set Parameters* under the *Manage Server* heading in the navigation frame, then click *Memory* in the *Category Name* table on the Set Parameters page.
- **2** Click the *value* link for the *Average Page in Alert Threshold* setting.
- **3** Type the new value in the *Current Value* field, then click *OK*.

When disk thrashing occurs, the complete solution is to add more RAM. Virtual memory cannot compensate for an overall lack of server memory, although it can prevent processes from failing and allow a server to continue to function.

## <span id="page-57-1"></span><span id="page-57-0"></span>**4.6 Optimizing Garbage Collection**

The NetWare server provides a garbage collection or memory recovery process that periodically collects allocated memory freed by NLM programs and returns it to cache. For general information on garbage collection, see ["Garbage Collection" on page 12.](#page-11-2)

Garbage collection responds to pressure from the virtual memory system. (For an explanation of virtual memory, see ["Virtual Memory" on page 14.](#page-13-2))

If pressure on virtual memory is high, then garbage collection happens immediately.

If pressure on virtual memory is low, then garbage collection happens at the regularly scheduled garbage collection interval. This interval is controlled by the Garbage Collection Interval server parameter.

To view or change this interval in the Novell Remote Manager:

- **1** Click *Set Parameters* under the *Manage Server* heading in the navigation frame.
- **2** Click *Memory* > *Garbage Collection Interval*.
- **3** View or change the interval setting.

Normally, garbage collection happens in the background. File system cache sizes grow when this occurs.

To initiate garbage collection manually for individual modules using Novell Remote Manager:

- **1** Click *List Modules* under the *Manage Applications* heading in the navigation frame.
- **2** In the field, type the name of module that you want to garbage collect memory from, then click *Load Module*.
- **3** Click the *garbage collection* link for that module.

A page is returned showing the amount of memory that was freed for use.

# <span id="page-60-0"></span>**Documentation Updates**

To help you keep current on updates to the documentation, this section contains information on content changes that have been made in this *Server Memory Administration Guide* since the initial release of NetWare $^{\circledR}$  6.5.

The documentation was updated on the following dates:

- [Section A.1, "November 9, 2009," on page 61](#page-60-1)
- Section A.2, "July 31, 2007 (NetWare  $6.5$  SP7)," on page  $61$
- [Section A.3, "October 25, 2006 \(NetWare 6.5 SP6\)," on page 62](#page-61-0)
- [Section A.4, "December 23, 2005 \(NetWare 6.5 SP5\)," on page 62](#page-61-3)
- [Section A.5, "August 19, 2005 \(NetWare 6.5 SP4\)," on page 63](#page-62-3)
- [Section A.6, "February 28, 2005 \(NetWare 6.5 SP3\)," on page 64](#page-63-0)
- $\bullet$  [Section A.7, "June 15, 2004 \(NetWare 6.5 SP2\)," on page 64](#page-63-5)

# <span id="page-60-1"></span>**A.1 November 9, 2009**

This guide has been modified for publication on the NetWare 6.5 SP8 Documentation Web site.

# <span id="page-60-2"></span>**A.2 July 31, 2007 (NetWare 6.5 SP7)**

Updates were made to the following sections:

- [Section A.2.1, "Entire Guide," on page 61](#page-60-3)
- [Section A.2.2, "Optimizing Server Memory," on page 61](#page-60-4)

## <span id="page-60-3"></span>**A.2.1 Entire Guide**

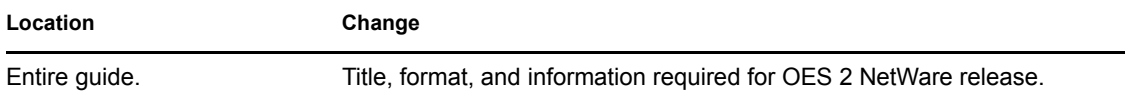

## <span id="page-60-4"></span>**A.2.2 Optimizing Server Memory**

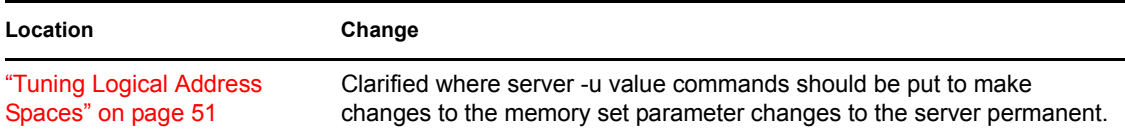

# <span id="page-61-0"></span>**A.3 October 25, 2006 (NetWare 6.5 SP6)**

Updates were made to the following sections:

- $\bullet$  [Section A.3.1, "What's New," on page 62](#page-61-1)
- [Section A.3.2, "Managing Server Memory," on page 62](#page-61-2)

## <span id="page-61-1"></span>**A.3.1 What's New**

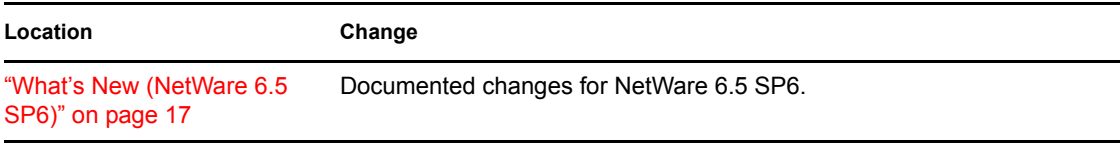

## <span id="page-61-2"></span>**A.3.2 Managing Server Memory**

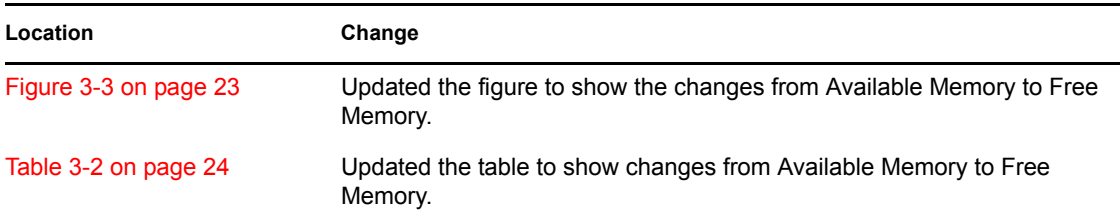

# <span id="page-61-3"></span>**A.4 December 23, 2005 (NetWare 6.5 SP5)**

Updates were made to the following sections:

- [Section A.4.1, "Entire Guide," on page 62](#page-61-4)
- [Section A.4.2, "Managing Server Memory," on page 63](#page-62-0)
- [Section A.4.3, "Optimize Server Memory," on page 63](#page-62-1)
- [Section A.4.4, "What's New," on page 63](#page-62-2)

## <span id="page-61-4"></span>**A.4.1 Entire Guide**

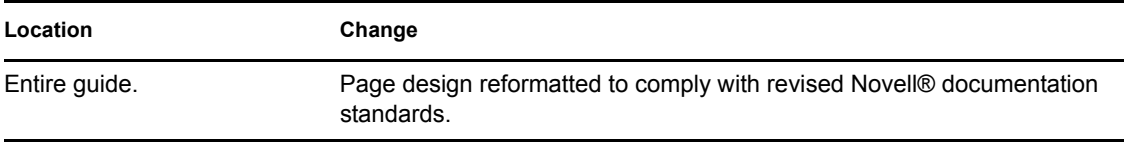

## <span id="page-62-0"></span>**A.4.2 Managing Server Memory**

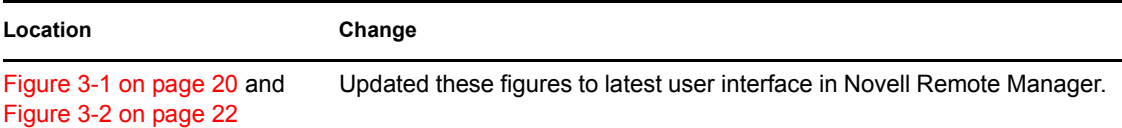

## <span id="page-62-1"></span>**A.4.3 Optimize Server Memory**

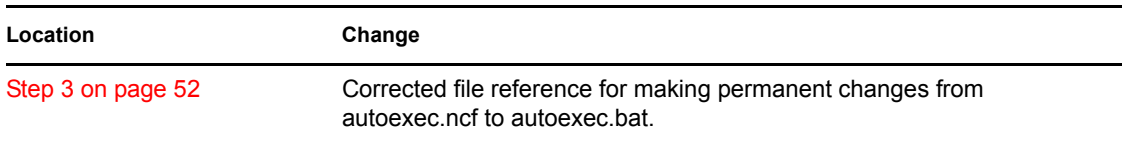

## <span id="page-62-2"></span>**A.4.4 What's New**

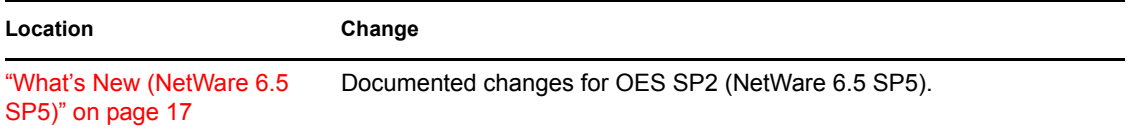

# <span id="page-62-3"></span>**A.5 August 19, 2005 (NetWare 6.5 SP4)**

Updates were made to the following sections:

- [Section A.5.1, "Managing Servers," on page 63](#page-62-4)
- [Section A.5.2, "What's New," on page 63](#page-62-5)

## <span id="page-62-4"></span>**A.5.1 Managing Servers**

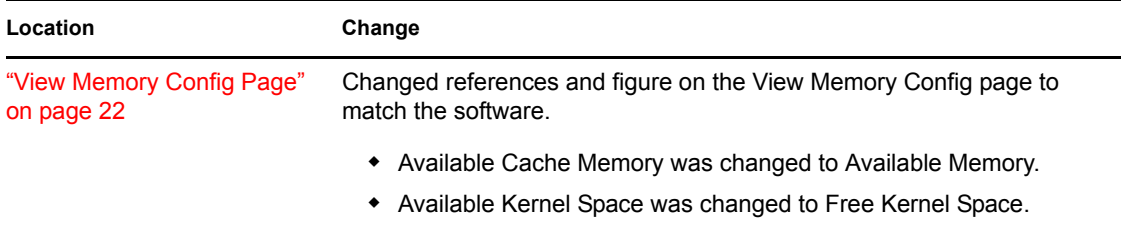

## <span id="page-62-5"></span>**A.5.2 What's New**

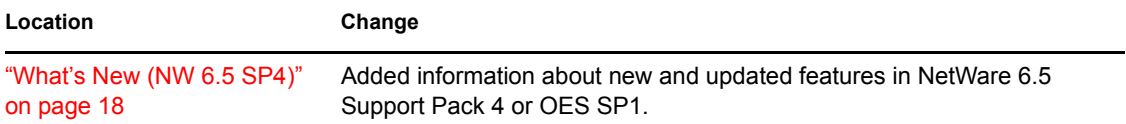

# <span id="page-63-0"></span>**A.6 February 28, 2005 (NetWare 6.5 SP3)**

Updates were made to the following sections:

- [Section A.6.1, "Entire Guide," on page 64](#page-63-1)
- [Section A.6.2, "Managing Server Memory," on page 64](#page-63-2)
- [Section A.6.3, "Optimizing Server Memory," on page 64](#page-63-3)
- [Section A.6.4, "What's New," on page 64](#page-63-4)

## <span id="page-63-1"></span>**A.6.1 Entire Guide**

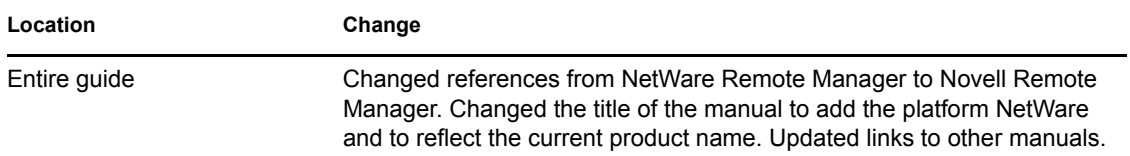

## <span id="page-63-2"></span>**A.6.2 Managing Server Memory**

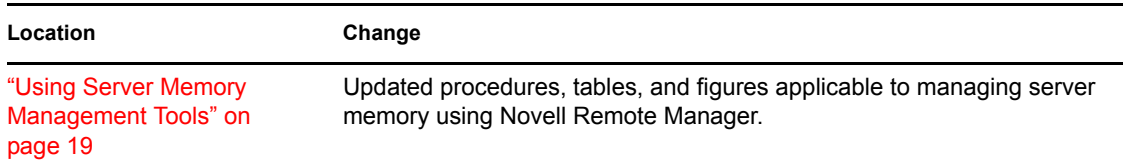

## <span id="page-63-3"></span>**A.6.3 Optimizing Server Memory**

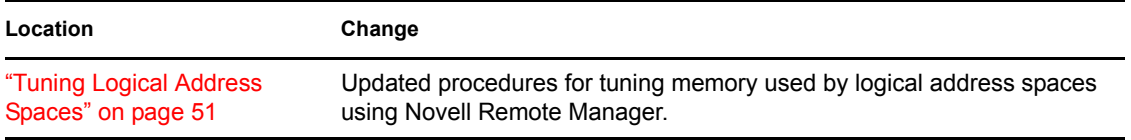

## <span id="page-63-4"></span>**A.6.4 What's New**

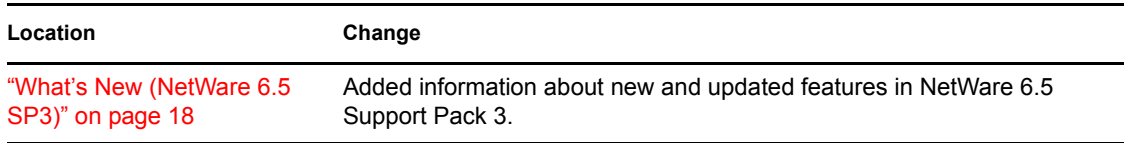

# <span id="page-63-5"></span>**A.7 June 15, 2004 (NetWare 6.5 SP2)**

Updates were made to the following sections:

• [Section A.7.1, "Entire Guide," on page 65](#page-64-0)

- [Section A.7.2, "Managing Server Memory," on page 65](#page-64-1)
- [Section A.7.3, "What's New," on page 65](#page-64-2)

## <span id="page-64-0"></span>**A.7.1 Entire Guide**

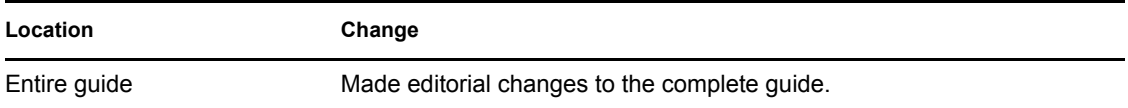

## <span id="page-64-1"></span>**A.7.2 Managing Server Memory**

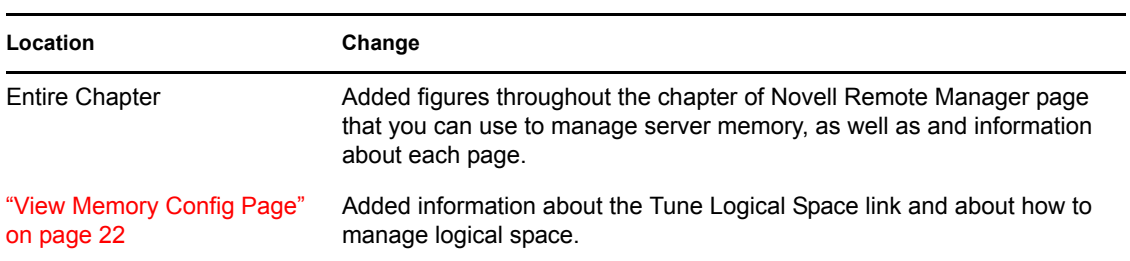

## <span id="page-64-2"></span>**A.7.3 What's New**

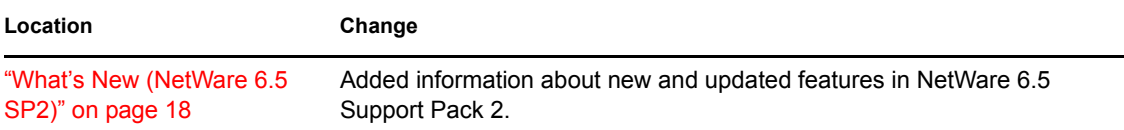